Maileva Gagnez en performance, confiez-nous tous vos envois

# **MAILEVA DIRECT**

# Guide utilisateur **Version 2.5.4**

**Avril 2016** 

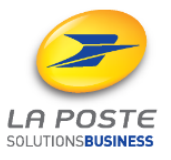

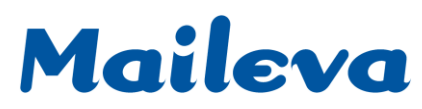

### **SOMMAIRE**

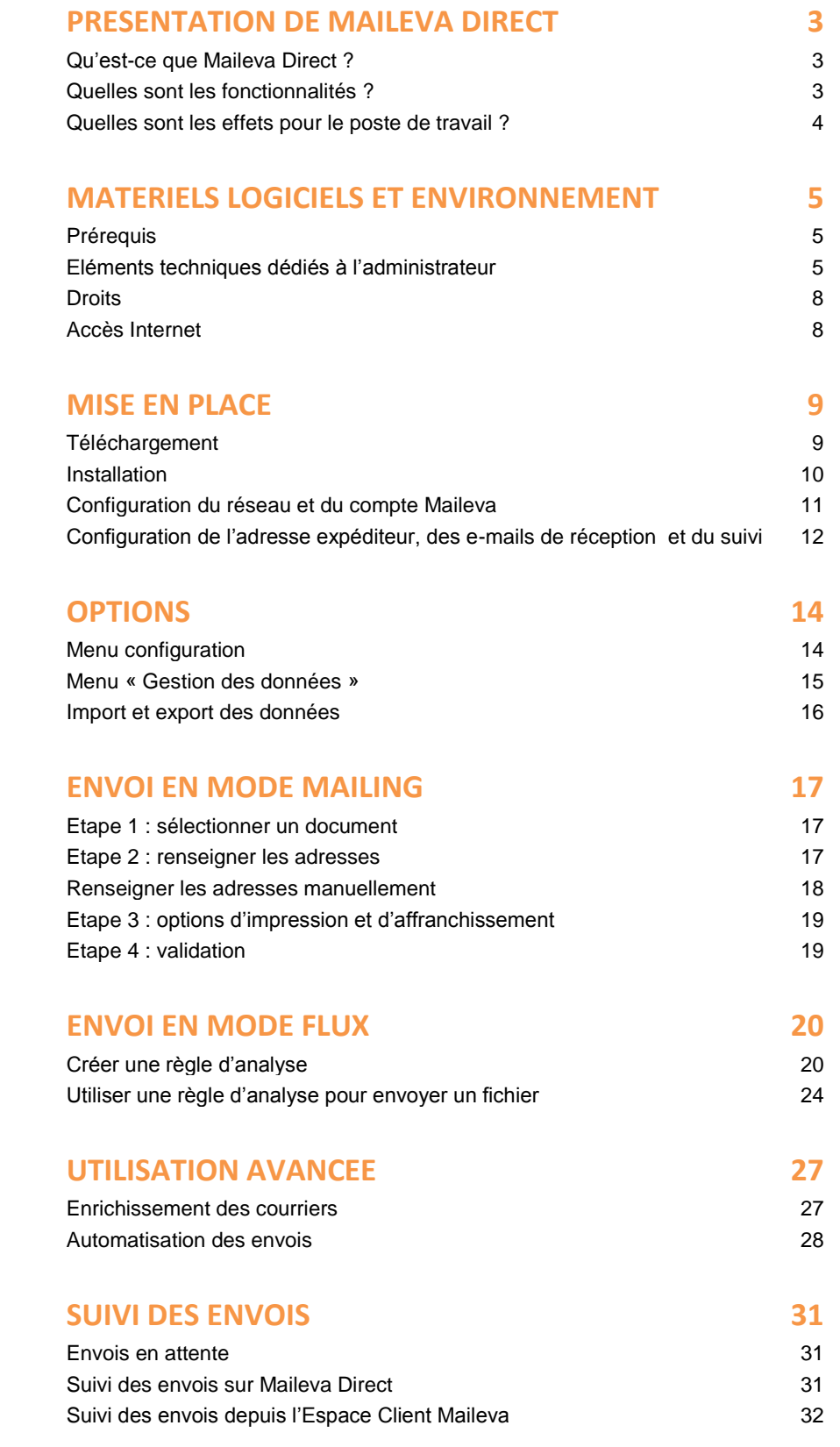

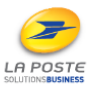

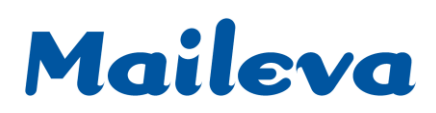

### **PRESENTATION DE MAILEVA DIRECT**

### <span id="page-2-1"></span><span id="page-2-0"></span>**Qu'est-ce que Maileva Direct ?**

Maileva Direct est une **imprimante virtuelle** proposée **gratuitement** par Maileva qui donne accès aux services d'envoi de **courrier unitaire ou de type flux** (factures, bulletins de paie…).

Intégralement développée par Maileva, cette solution logicielle s'intègre à vos **applications bureautiques** du client (Word, Excel, PDF…), métier ou logicielle, et vous permet de réaliser des **envois de courrier et recommandé** en quelques clics, directement à partir de vos documents.

Pour réaliser un envoi avec Maileva Direct, il suffit de :

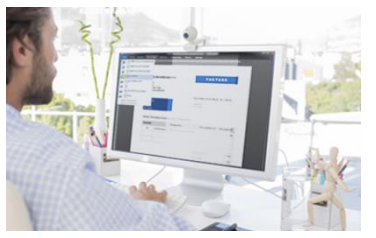

- Cliquer sur Fichier>Imprimer à partir du document à envoyer et sélectionnez Maileva Direct parmi les imprimantes disponibles
- Importer ou saisir des destinataires
- Choisir les options d'envoi et c'est posté !

Maileva s'occupe de tout : impression, mise sous pli et **remise à La Poste le jour-même**\* de vos courriers et recommandés.

*\*Pour tout fichier reçu et accepté par MAILEVA avant 14h, heure de métropole*.

### <span id="page-2-2"></span>**Quelles sont les fonctionnalités ?**

Maileva Direct propose deux modes d'envoi. Ils permettent de traiter des envois multiples (plusieurs destinataires), mais aussi égrenés (appelés aussi envois unitaires – contenant un seul destinataire).

- **Le mode mailing** consiste à envoyer un document unique, sans positionner ni saisir l'adresse, à un ou plusieurs destinataires. Soit vous renseignez les adresses une à une, soit vous les importez avec un fichier Excel. En mode mailing, vous travaillez à partir de documents sans adresses.
- **Le mode flux** consiste à envoyer un fichier contenant plusieurs courriers. Vous travaillez à partir de documents avec les adresses renseignées (celles-ci doivent être déjà présentes sur tous les courriers du fichier qui va être découpé **et les documents ne doivent pas être scannés**). Le fichier sera découpé en courriers en fonction de l'analyse de son contenu, grâce à ce que l'on appelle une règle d'analyse (voir la définition dans le chapitre *Envoi en mode flux*).

Dans le cadre d'un envoi en mode flux, de nombreuses fonctions avancées permettent d'enrichir le contenu des courriers et de faciliter leur envoi : ajout de fond de page, insertion de page ou de document annexe.

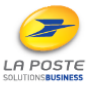

### <span id="page-3-0"></span>**Quelles sont les effets pour le poste de travail ?**

Une fois installé, Maileva Direct met à votre disposition :

- **Une imprimante virtuelle accessible via la fonction d'impression de votre application Métier.** Elle vous permet de créer vos règles d'analyse et de faire vos envois.
- **Un raccourci dans le menu démarrer.**

Il vous permet de lancer Maileva Direct si celle-ci a été fermée ou n'est pas démarrée automatiquement au lancement de l'ordinateur.

- **Une icône dans la zone de notification (en bas à droite de l'écran).** Elle vous permet de consulter et/ou modifier la configuration de Maileva Direct (réseau et compte MAILEVA), les modes de retour (adresse expéditeur, e-mails), les ressources (carnet d'adresses, règles d'analyse, fonds de page, insertions de page), et consulter le suivi local.
- **L'icône de Maileva Direct dans la barre des tâches indique son bon fonctionnement sur votre poste.**

posté »

Il existe plusieurs statuts de fonctionnement de Maileva Direct.

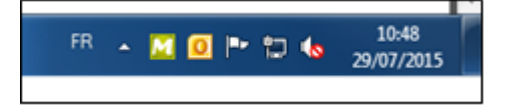

**Prêt à l'emploi : icône statique** 

Maileva Direct est opérationnel mais ne traite aucune tâche particulière. Au passage de la souris l'icône annonce : « Cliquez c'est

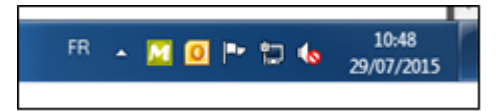

### **En traitement : icône clignotante**

Maileva Direct est en cours de traitement d'envois. Au passage de la souris l'icône annonce : « En cours de traitement »

<sup>1</sup>. Ne pas éteindre le poste avant la fin du clignotement de l'icône.

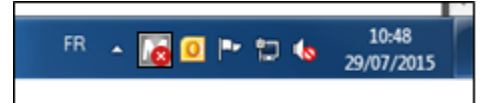

#### **Maileva Direct est déconnectée : icône grisée**

Maileva Direct est hors-ligne. Vos envois aboutiront une fois la reconnexion effectuée

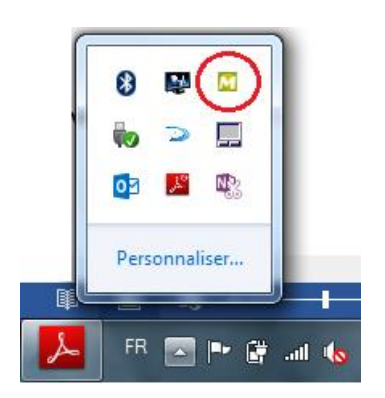

Windows peut ne pas afficher automatiquement l'icône de Maileva Direct, car elle peut se trouver dans les icônes masquées.

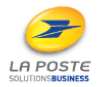

<span id="page-4-0"></span>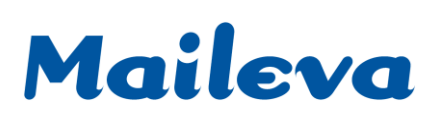

### **MATERIELS LOGICIELS ET ENVIRONNEMENT**

### <span id="page-4-1"></span>**Prérequis**

Pour valider et installer Maileva Direct sur un poste de travail professionnel ou votre serveur distant (TSE / CITRIX XENDESKTOP), vous devez disposer des caractéristiques suivantes :

- PC uniquement avec session administrateur
- Accès Internet HTTPS
- Windows XP Professionnel SP2 et SP3
- Windows Vista Professionnel 32 et 64 bits
- Windows Seven Professionnel 32 et 64 bits
- Windows 8 et 8.1 32 et 64 bits
- Windows 10 32 et 64 bits
- Windows Server 2003
- Windows Server 2008 et 2008 R2 64 bits (déploiement TSE)
- Windows Server 2012 et 2012 R2 64 bits (déploiement TSE)
- Environnement Citrix XenDesktop Windows 7 et 8
- Intel CORE ou CELERON, mémoire RAM : 2Go
- 200 Mo d'espace disque
- Ecran couleur 1024 x 768 pixels avec affichage couleurs en 16 bits (minimum)
- Version de PDF minimum 1.2, maximum 1.5

### <span id="page-4-2"></span>**Eléments techniques dédiés à l'administrateur**

 **Un dossier Maileva Direct est créé pour chaque utilisateur dans le C:\Utilisateur** Maileva Direct stocke les données utilisateurs dans le répertoire défini par les variables d'environnement %HOMEDRIVE%%HOMEPATH%/MailevaDirect

Le répertoire %HOMEDRIVE%%HOMEPATH% doit faire partie du profil itinérant ou à minima ne pas faire partie des répertoires volatiles sinon les données de l'utilisateur ne seront pas conservées entre chaque ouverture de session.

Il est possible de personnaliser le répertoire utilisateur via les fichiers de configurations suivants :

- o MailevaDirect.vmoptions
- o MailevaDirectExtractLog.vmoptions
- o MailevaDirectAdvParam.vmoptions

Cependant, l'imprimante ne prend pas en compte la personnalisation de ce répertoire et ne sera donc pas fonctionnelle si l'utilisateur clique sur « Fichier/Imprimer » (voir chapitres : *ENVOI EN MODE MAILING* et *ENVOI EN MODE FLUX*). Merci de voir le mode de dépôt alternatif ci-après.

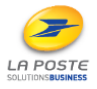

### **Mode de dépôt alternatif (via FlowPrinter) :**

- o Si « Fichier/Imprimer » ne fonctionne pas
- o Si le répertoire utilisateur ne fonctionne pas

o Si la police n'est pas lisible, après que l'utilisateur ait cliqué sur « Fichier/Imprimer » **Procédure** : Enregistrez votre document en PDF et copiez-collez-le (non verrouillé) dans le répertoire utilisateur personnalisé [xxxx]/MailevaDirect/FlowPrinterDir. Une fois déposé dans ce répertoire, le PDF disparaît du répertoire et Maileva Direct se lance automatiquement.

**Maileva Direct utilise 3 ports par utilisateur**

Les plages de ports sont définies dans le fichier « répertoire d'installation » /MailevaDirect/conf/conf.properties :

#Database available port address values database.minPortNumber=1530 database.maxPortNumber=1580

… #JMS available port address jms.minPortNumber=61640 jms.maxPortNumber=61690 jms.jmx.minPortNumber=61700 jms.jmx.maxPortNumber=61750

Chaque propriété xxxx.minPortNumber indique le début d'une plage de port et xxxx.maxPortNumber la fin de la plage.

- **Spécificité sur un environnement TSE ou CITRIX XenDesktop** Le déploiement se réalise **de la même manière que lors de l'installation d'une application bureautique standard sur un ensemble de postes. Une seule installation est nécessaire** pour permettre à l'ensemble des utilisateurs d'accéder à Maileva Direct.
- **Configuration automatique du proxy, des identifiants et modèles de règles existantes avec le fichier** *Mailevadirect.ini*

### **Mailevadirect.ini :**

Mailevadirect.ini est un fichier pour initialiser l'application au lancement, en mode non interactif. Il permet à Maileva Direct de rechercher directement les informations de proxy, du compte utilisateur, de la langue et un fichier d'initialisation de règles (Fichier généré par l'export global de Maileva Direct)

**Pour le proxy et le compte**, si les informations dans le fichier sont incorrectes, Maileva Direct repasse en mode interactif pour demander à l'utilisateur de saisir les données. La langue est toujours FR.

**Pour le fichier de règles**, s'il est incorrect, Maileva Direct ne le charge pas. Ce fichier doit être placé dans le répertoire d'installation du programme Maileva Direct (pas dans les données utilisateurs).

Le fichier *Mailevadirect.ini* doit se trouver dans le répertoire d'installation de Maileva Direct. Si un fichier Mailevadirect.ini est déjà présent dans le même répertoire que l'installeur lors de l'installation, il sera copié dans le répertoire d'installation.

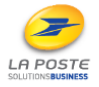

Guide utilisateur Maileva Direct - 6/32

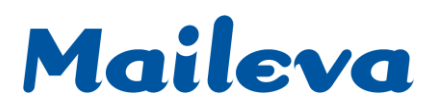

### **Description du fichier Mailevadirect.ini**

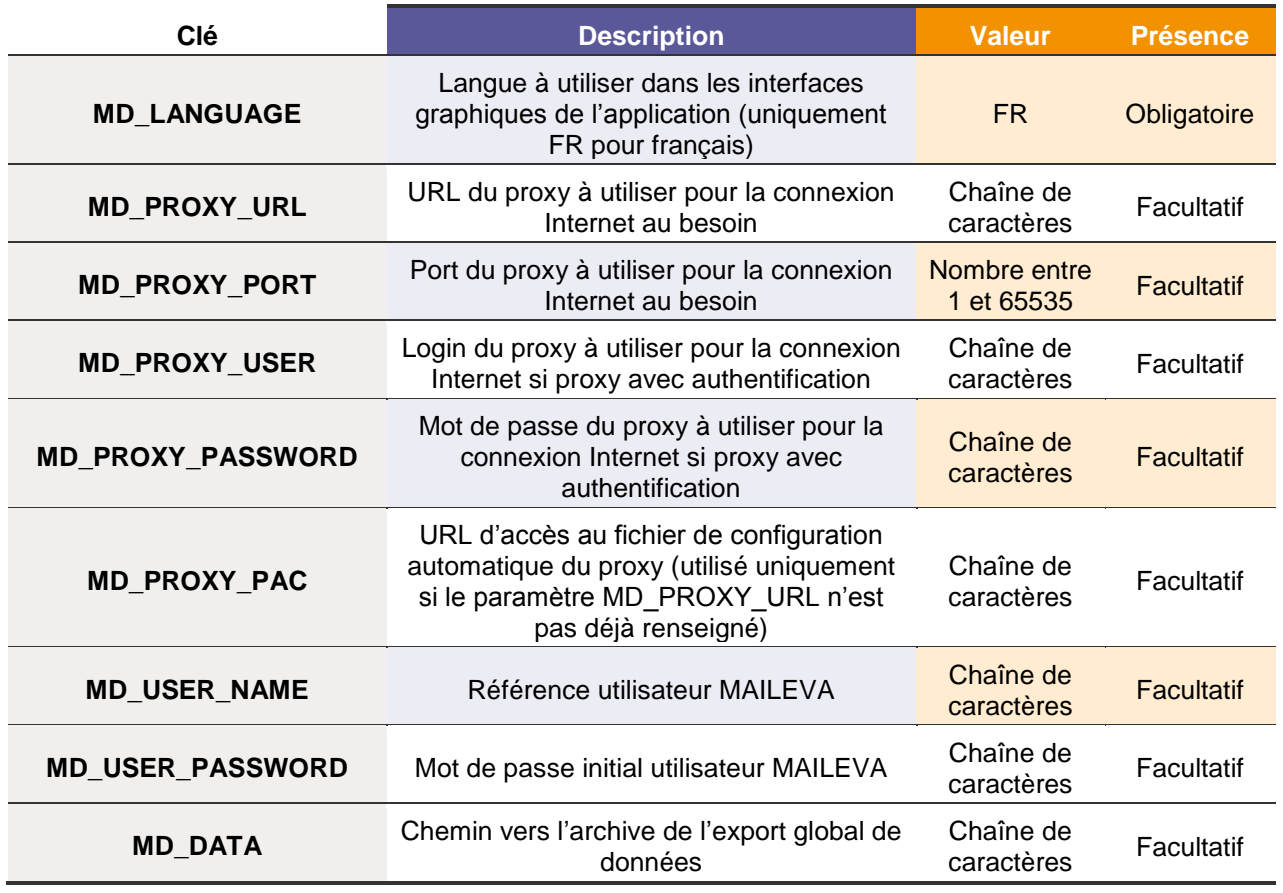

### *Exemple de contenu de fichier MailevaDirect.ini :*

MD\_LANGUAGE=FR

MD\_PROXY\_URL=proxy.exemple MD\_PROXY\_PORT=8080 MD\_PROXY\_USER=proxy.login MD\_PROXY\_PASSWORD=proxy.password

MD\_USER\_NAME=maileva.exemple.login MD\_USER\_PASSWORD= maileva.exemple.password MD\_DATA=C:\Monrépertoire\monexport.zip

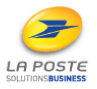

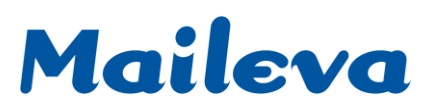

### **Installation silencieuse de Maileva Direct**

Pour lancer l'installation de Maileva Direct sans afficher les écrans, il faut lancer l'installeur avec **l'option « -q ».** L'installeur va sélectionner le répertoire par défaut pour s'installer. Il est possible de spécifier un répertoire précis avec **l'option « -dir »** *Ex : MailevaDirect\_Win\_2\_5\_2.exe –q –dir "D:\MyApps\My Application"*

### <span id="page-7-0"></span>**Droits**

Vous devez disposer des droits d'administrateur pour réaliser l'installation de Maileva Direct.

### <span id="page-7-1"></span>**Accès Internet**

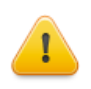

Maileva Direct nécessite une connexion internet active pour fonctionner. En cas d'absence de connexion internet, Maileva Direct fonctionnera en mode déconnecté : tous les envois seront stockés et débloqués dès rétablissement de la connexion.

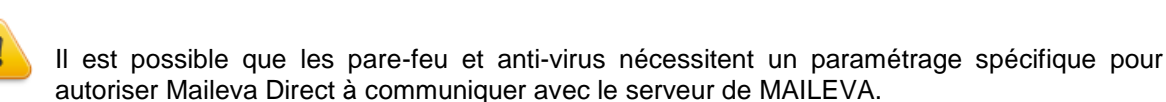

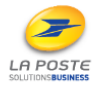

Guide utilisateur Maileva Direct - 8/32

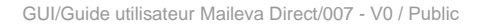

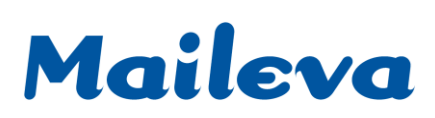

### **MISE EN PLACE**

### <span id="page-8-1"></span><span id="page-8-0"></span>**Téléchargement**

Rendez-vous sur [www.maileva.com](http://www.maileva.com/) et accédez à votre Espace Client en renseignant votre identifiant et mot de passe MAILEVA.

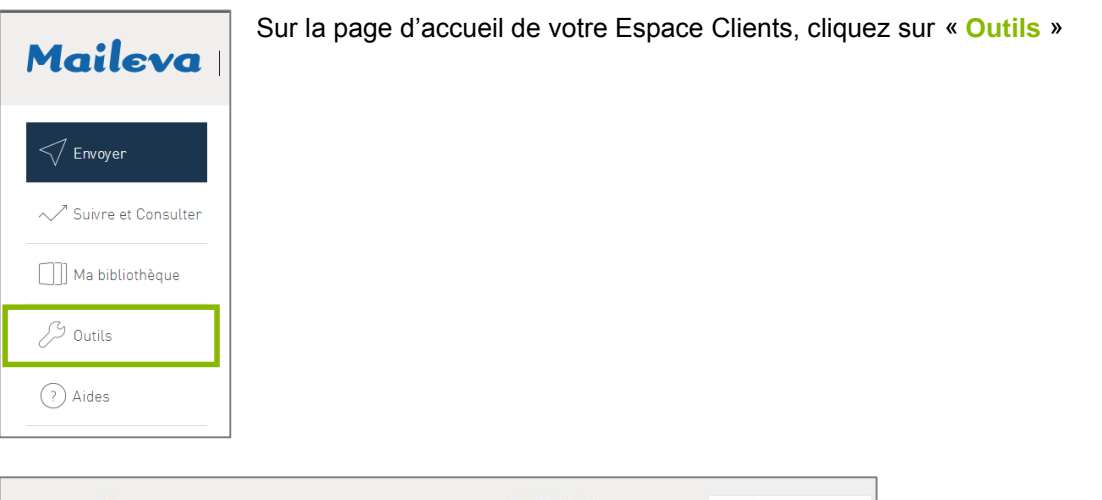

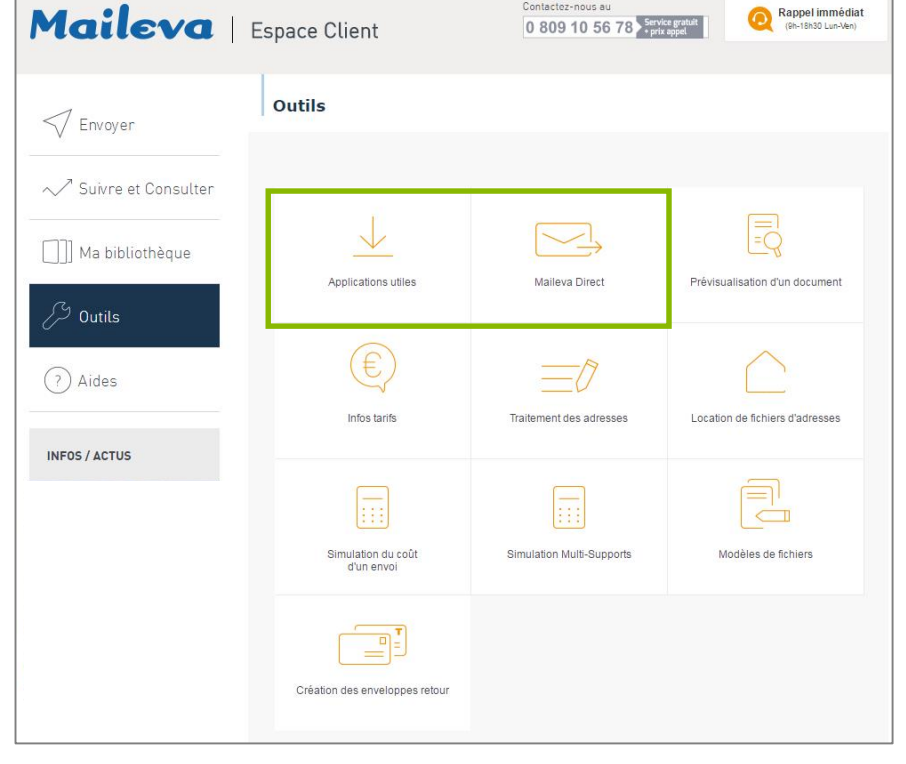

Vous pouvez accéder à la page de téléchargement de Maileva Direct en cliquant sur « **Applications utiles** » ou « **Maileva Direct** »

Le lien mis à votre disposition vous permet de télécharrger Maileva Direct sur votre poste de travail et de réaliser l'installation.

#### MAILEVA, UNE FILIALE DE LA POSTE - MAILEVA.COM

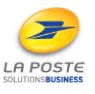

### <span id="page-9-0"></span>**Installation**

L'installation doit être effectuée sur un compte administrateur, ou via la fonction « Exécuter en tant qu'administrateur ».

Suivez les étapes suivantes afin de valider l'installation de Maileva Direct :

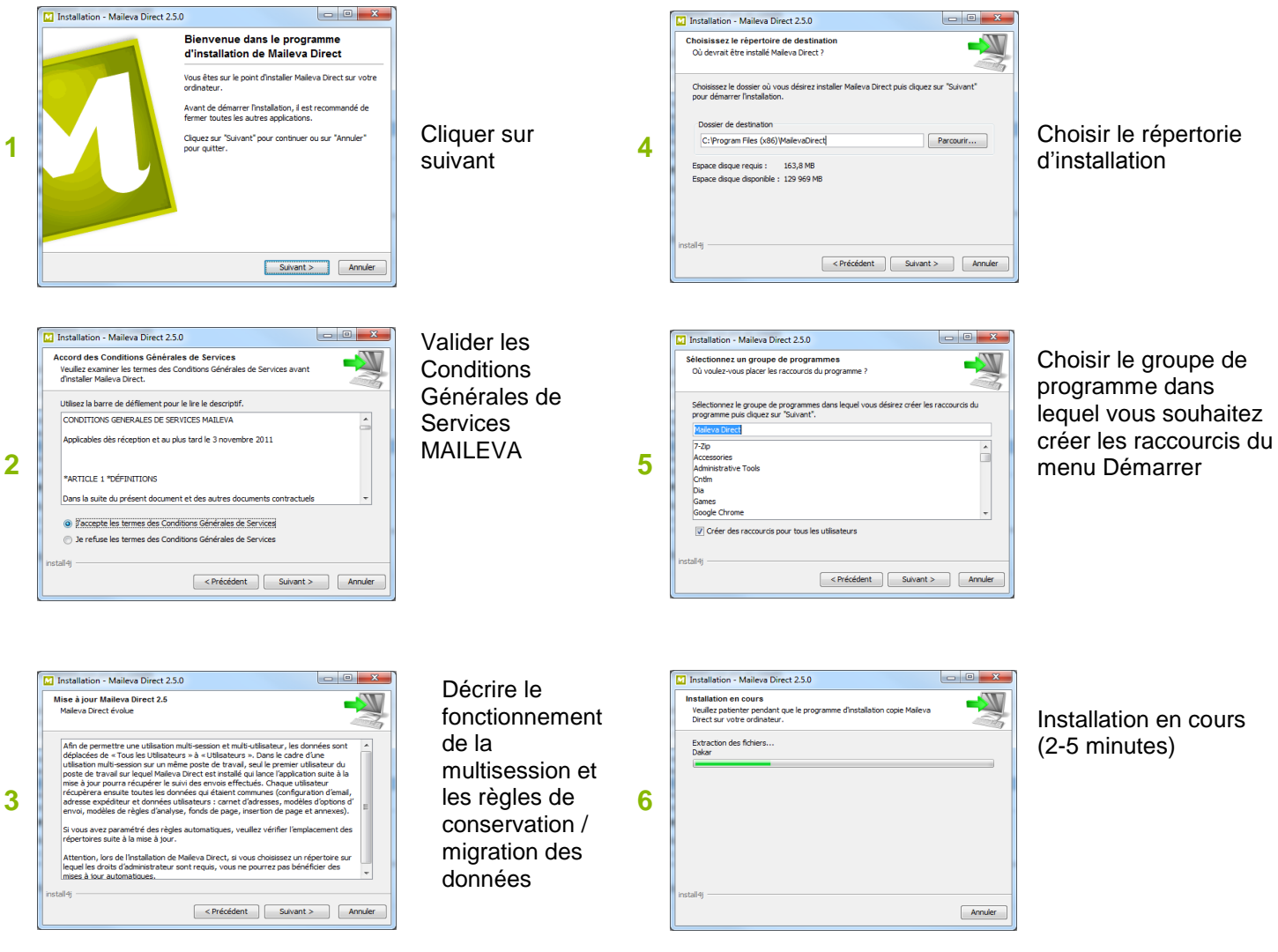

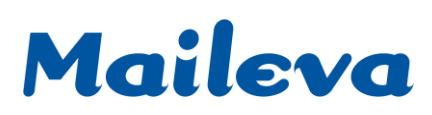

### <span id="page-10-0"></span>**Configuration du réseau et du compte Maileva**

### **Une fois l'installation terminée, veuillez lancer Maileva en utilisant le raccourci dans le menu démarrer**

Une fois Maileva Direct lancée, l'écran suivant apparait :

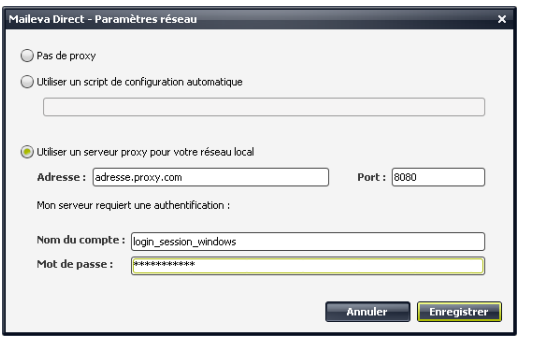

Si un proxy a été détecté, l'écran **Maileva Direct - Paramètres réseau** s'affiche :

Renseignez les paramètres du proxy, et si nécessaire le couple identifiant/mot de passe de la session Windows ou du proxy. En cas de doute, consultez le service compétent (administrateur du réseau).

Au clic sur « Enregistrer », l'absence de message d'erreur signifie que le proxy a été identifié et que la connexion est établie.

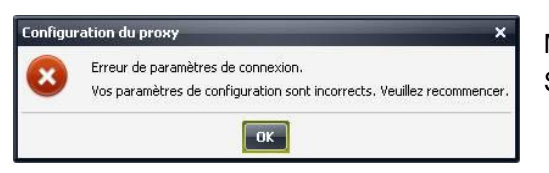

Message d'erreur en cas de problème réseau.

Si ce message apparaît, contactez votre administrateur.

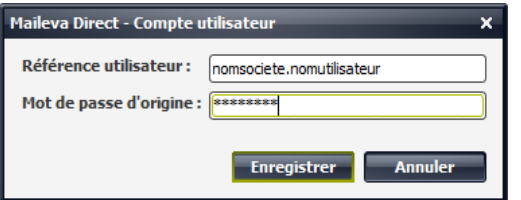

Ensuite, l'écran **Maileva Direct - Compte utilisateur** s'affiche : renseignez votre compte utilisateur MAILEVA et le mot de passe associé.

**Attention : le mot de passe à renseigner est le mot de passe initial transmis par MAILEVA, et non le mot de passe modifié sur l'Espace Clients.**

*Si vous avez perdu votre mot de passe, demandez-le en nous écrivant à : adv@maileva.com.* 

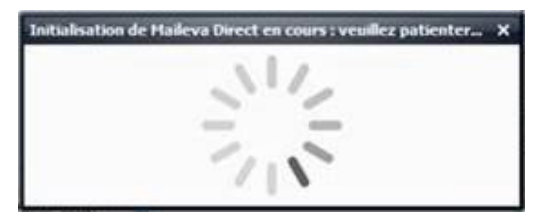

Cette fenêtre apparaît lors de la préparation de Maileva Direct. Elle peut apparaître quelques minutes lors du changement de version de Maileva Direct ou quelques secondes lors du démarrage du poste de travail.

L'utilisateur ne doit pas utiliser la solution pendant l'affichage de cette boîte.

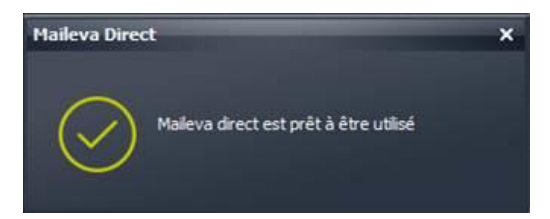

Maileva Direct sera affichée comme fonctionnelle avec l'apparition de cette boîte :

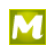

**Maileva Direct est désormais installée et connectée au serveur de MAILEVA !** 

SIÈGE SOCIAL : 10 AVENUE CHARLES DE GAULLE - 94673 CHARENTON-LE-PONT CEDEX - TÉL. : 0 809 10 56 78 [SERVICE GRATUIT + PRIX APPEL] - FAX : 01 56 29 78 78

### <span id="page-11-0"></span>**Configuration de l'adresse expéditeur, des e-mails de réception et du suivi**

Pour finir de configurer l'application, faites un clic droit sur l'icône Maileva Direct M dans la barre de tâches de votre bureau d'ordinateur et cliquez ensuite sur « Options ».

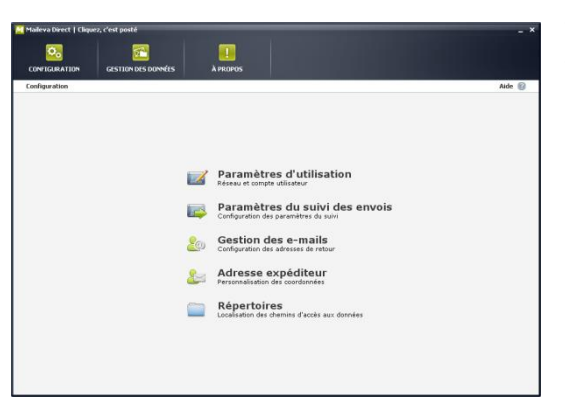

Ceci ouvrira la fenêtre de paramètres. Cliquez sur « **Gestion des e-mails** ».

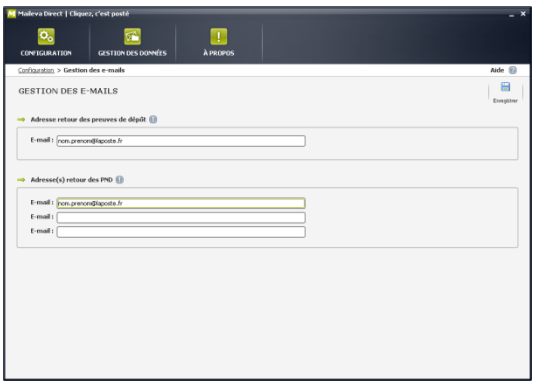

Dans le champ [*E-mail*] du cadre « **Adresse retour des preuves de dépôt** », saisissez l'adresse e-mail sur laquelle vous souhaitez recevoir les preuves de dépôt électroniques **(uniquement pour les LREL)**.

Dans le cadre « **Adresse(s) retour des PND\*** », saisissez les adresses e-mail sur lesquelles vous souhaitez éventuellement recevoir les alertes des PND.

Terminez en cliquant sur le bouton « Enregistrer ».

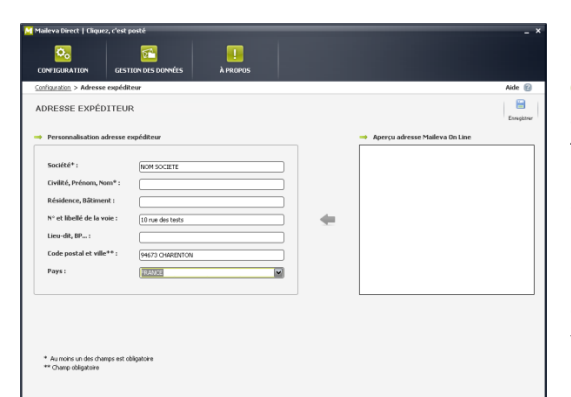

Cliquez sur « **Configuration** », puis sur « **Adresse expéditeur** ». Vous pouvez écrire vous-même votre adresse expéditeur sur la partie gauche, ou cliquer sur la flèche du milieu pour rapatrier l'adresse que vous avez indiqué sur votre Espace Clients [\(www.maileva.com\)](http://www.maileva.com/). Cliquez sur « Enregistrer ».

L'adresse expéditeur est nécessaire pour les envois LREL et peut être affichée sur le courrier simple pour visualisation via une enveloppe double fenêtre.

Vous pouvez également paramétrer les options du suivi en allant dans le menu **Configuration** > **Paramètres du suivi des envois** :

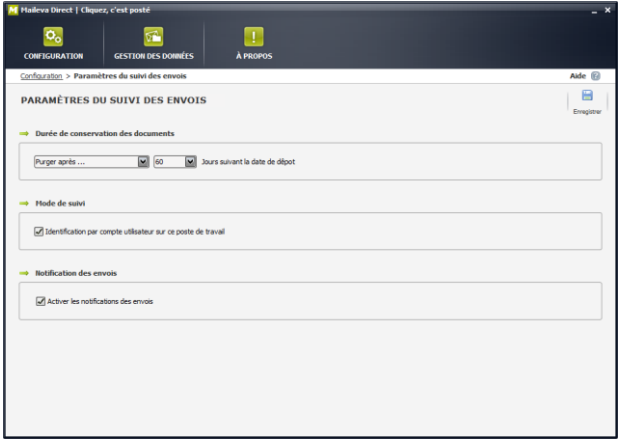

 Ici, vous pourrez choisir la durée de conservation du **suivi** des envois de 1 à 365 jours ou choisir de ne jamais purger le suivi.

Si vous avez installé plusieurs Maileva Direct avec la même référence utilisateur, il est recommandé de cocher la case « Identification par compte utilisateur » pour que le suivi soit fait par poste de travail en plus de tenir compte de la référence commune.

En cas contraire, le premier utilisateur à ouvrir son suivi récupèrera le suivi des envois des autres utilisateurs qui n'auraient pas consulté leur suivi après avoir réalisé des envois.

Vous pouvez également activer/désactiver les notifications des envois : fichiers traités et fichiers en erreurs.

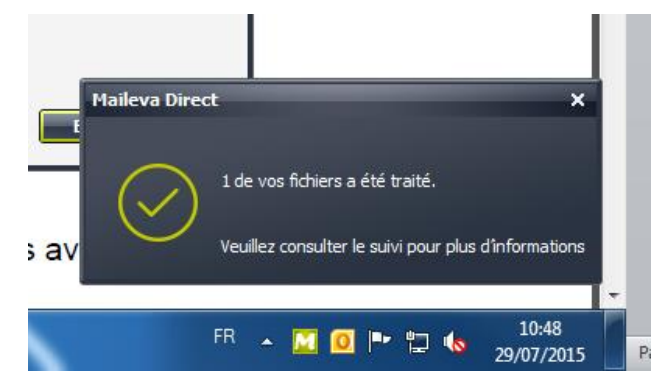

**La configuration de Maileva Direct est terminée !** 

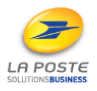

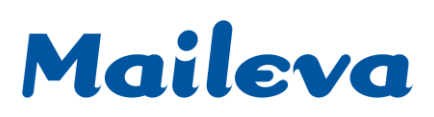

### <span id="page-13-0"></span>**OPTIONS**

Dans ce chapitre, vous trouverez une description de toutes les configurations possibles sur l'application Maileva Direct. L'interface de configuration est accessible par un clic droit sur l'icône Maileva Direct M en bas à droite de votre écran, sur votre bureau d'ordinateur.

### <span id="page-13-1"></span>**Menu configuration**

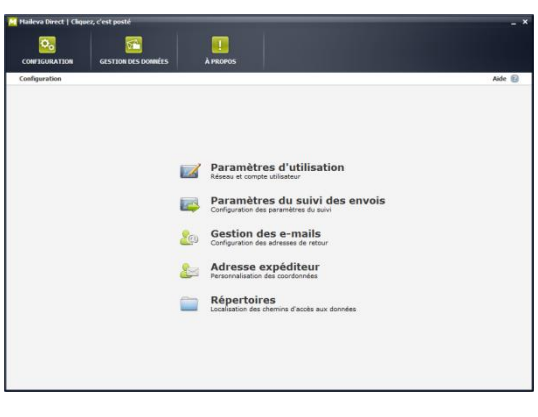

### Le panneau **Configuration** permet de modifier :

- les paramètres du suivi des envois (délai de purge du suivi et mode de suivi)

- la gestion des e-mails (retours d'information) et l'adresse expéditeur (utilisée par la LREL ou pour affichage de l'enveloppe).

Ces deux écrans ont été vus dans le chapitre précédent.

- les paramètres d'utilisation (réseau et compte MAILEVA)
- les répertoires utilisés par Maileva Direct

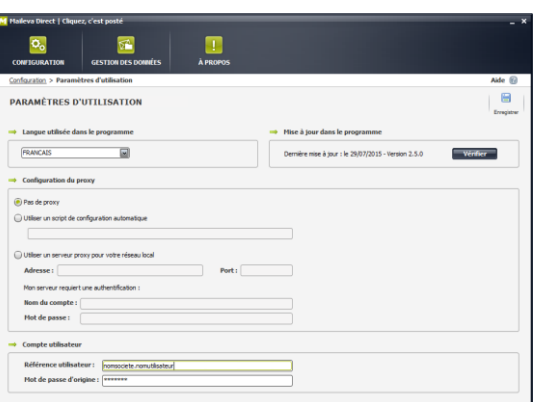

### **Paramètres d'utilisation**

Cet écran vous permet de modifier les paramètres du proxy. Il faut y renseigner les mêmes informations que celles qui sont indiquées dans les paramètres réseau d'Internet Explorer. L'intervention d'un expert réseau peut s'avérer nécessaire.

Dans la zone **Compte utilisateur**, indiquer l'identifiant MAILEVA et le mot de passe associé. Le mot de passe est celui que le service Administration Des Ventes MAILEVA vous a transmis, et non celui que vous avez modifié sur votre Espace Client [\(www.maileva.com\)](http://www.maileva.com/).

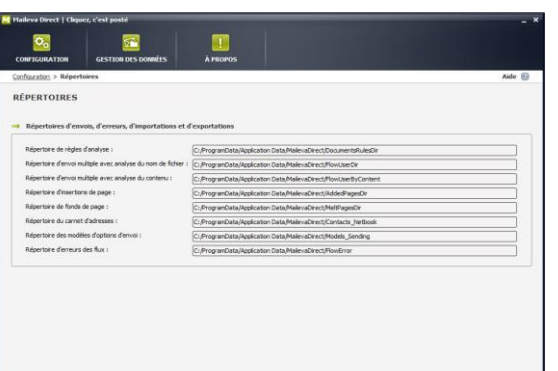

#### **Répertoires**

SIÈGE SOCIAL: 10 AVENUE CHARLES DE GAULLE - 94673 CHARENTON-LE-PONT CEDEX - TÉL.: 0 809 10 56 78 (SERVICE GRATUIT + PRIX APPEL) - FAX: 01 56 29 78 78

Vous informe des emplacements des répertoires de travaux de MAILEVA DIRECT (non modifiables via cet écran).

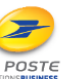

### <span id="page-14-0"></span>**Menu « Gestion des données »**

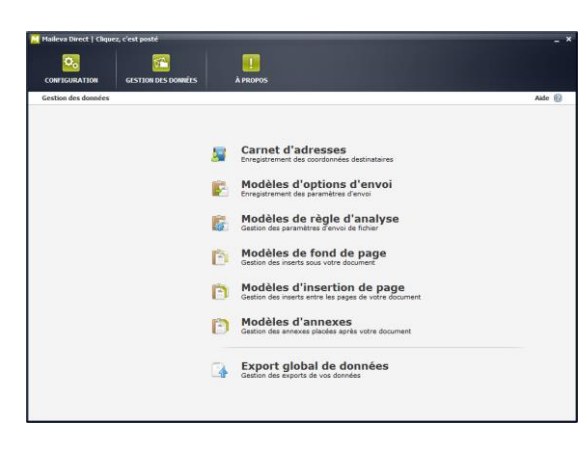

L'écran **Gestion des données** permet de modifier les données que vous avez enregistrées dans l'application :

- Carnet d'adresses
- Modèles d'options d'envoi
- Règles d'analyse
- Fonds de page
- Insertions de page
- Annexes
- Export global de données

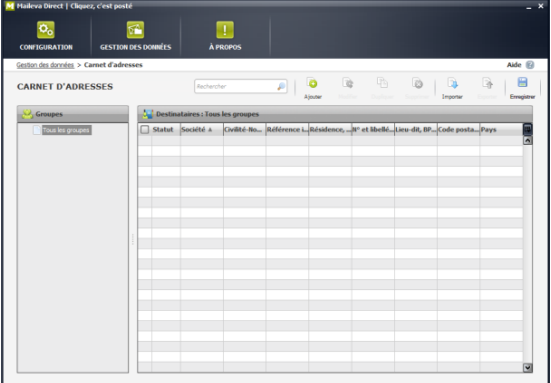

### **Carnet d'adresses**

La gestion du carnet d'adresses vous permet de classer les adresses que vous avez saisies à la main ou extraites à partir de vos fichiers d'adresses (bouton « Importer ») en format Excel.

Vous avez la possibilité de créer des groupes d'adresses. Vous pouvez également exporter ces adresses en fichier Excel en cliquant sur le bouton « Exporter ».

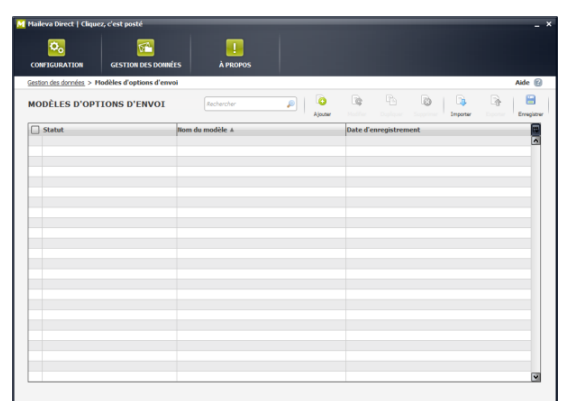

### **Modèles d'options d'envoi**

Maileva Direct vous permet de mémoriser vos options d'envoi, vous permettant d'accéder plus rapidement à l'ensemble des options que vous utilisez régulièrement.

En cliquant sur un modèle d'options d'envoi, vous pouvez le modifier.

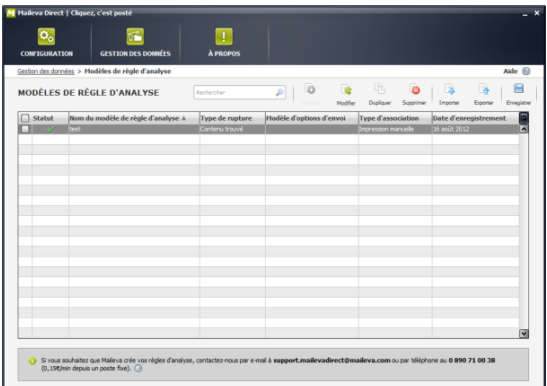

### **Modèles de règles d'analyse**

Dans le tableau des modèles de règle d'analyse, vous pourrez modifier, dupliquer, exporter, importer ou supprimer vos règles d'analyse.

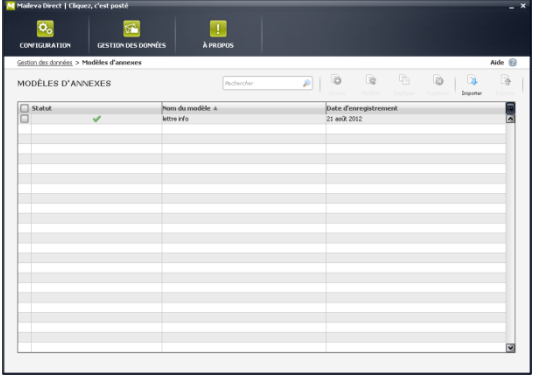

#### **Modèles de fond de page, d'insertion de page et d'annexes**

Ces interfaces vous permettent de modifier, dupliquer, supprimer, importer ou exporter vos fonds de page, insertions de page et annexes.

### <span id="page-15-0"></span>**Import et export des données**

Il est possible **d'exporter ou d'importer** des fichiers d'adresses, modèles d'options d'envoi, des règles d'analyse, des modèles de fond de page, d'insertion de page et d'annexes, grâce aux boutons **de la dispose** et d situés au-dessus des tableaux de chacun des données du Menu gestion.

### **Pour exporter par type de données du Menu gestion** :

Cliquez sur l'élément à exporter puis sur « Exporter ». Choisissez le nom et l'emplacement du fichier exporté, puis cliquez sur « Exporter ». S'il s'agit d'adresses, l'export est au format Excel. Dans tous les autres cas, l'export est au format ZIP.

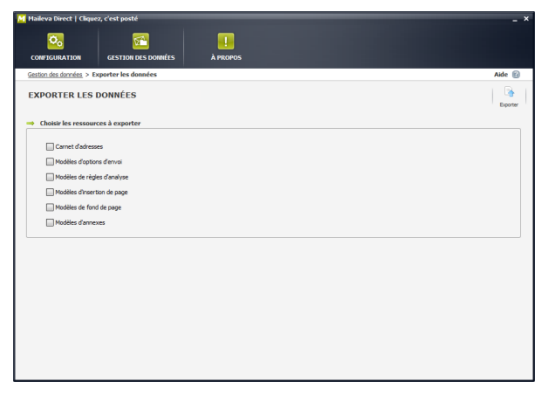

### **Pour exporter intégralement les données**

Choisissez le ou les types de données que vous souhaitez exporter. Il est possible d'exporter jusqu'à 6 types de données dans un même export (ZIP).

Après avoir cliqué sur les cases à cocher des types de données à exporter, cliquez sur le bouton Exporter

### **Pour importer par type de données du Menu gestion** :

Cliquez sur le bouton « Importer ». Sélectionnez votre fichier à importer grâce à la boite de dialogue Importer, puis cliquer sur « Importer ». Vous ne pouvez importer que des éléments conformes à l'interface à partir de laquelle vous faites l'export (il est impossible d'importer un fond de page à partir du tableau des règles d'analyse).

### **Il n'est pas possible d'effectuer d'import intégral des données.**

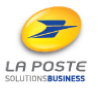

Guide utilisateur Maileva Direct - 16/32

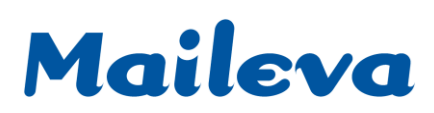

### <span id="page-16-0"></span>**ENVOI EN MODE MAILING**

### **Définition**

Un envoi de type mailing est l'envoi d'un **courrier non personnalisé** à **un ou plusieurs destinataires**. La liste de destinataires peut être importée à partir d'un fichier Excel ou saisie manuellement lors de l'envoi.

*Attention : pour un envoi en mode mailing, votre fichier ne doit pas excéder 10 MO*

### <span id="page-16-1"></span>**Etape 1 : sélectionner un document**

A partir de votre document, cliquez sur « Fichier/Imprimer », sélectionnez Maileva Direct parmi les imprimantes disponibles et cliquez sur « OK » ou « Imprimer ».

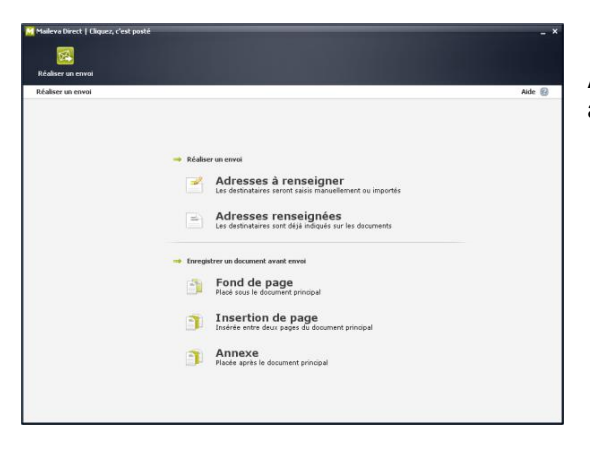

Après quelques secondes d'attente cette interface apparaît, cliquez sur « Adresse(s) à renseigner ».

### <span id="page-16-2"></span>**Etape 2 : renseigner les adresses**

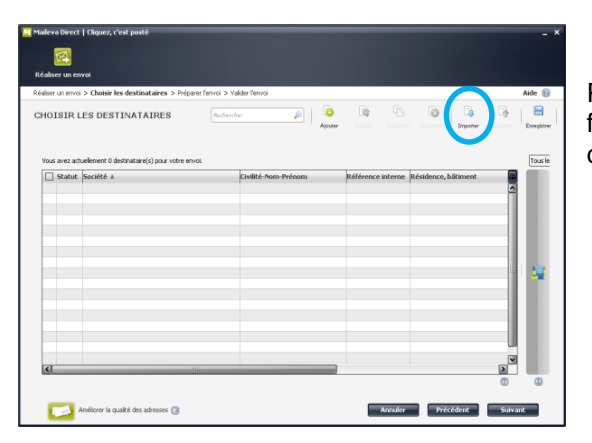

Pour importer la liste de vos destinataires depuis votre fichier Excel, cliquez sur le bouton « Importer » en haut du tableau.

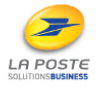

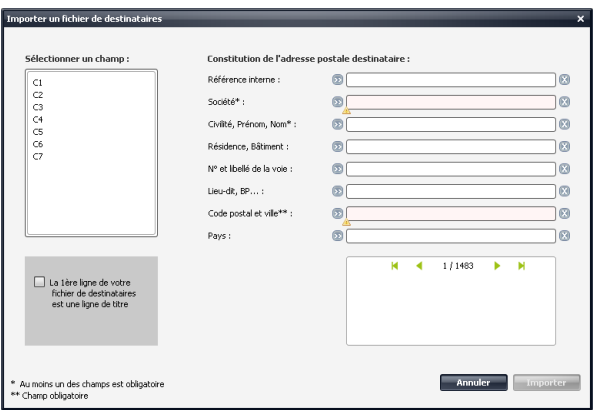

C1, C2, etc… correspondent aux colonnes du fichier Excel. Afin de remplacer ces champs par les noms des colonnes de votre fichier, cochez la case « La première ligne de votre fichier est une ligne de titre ».

Dans la fenêtre qui s'ouvre, attribuez chaque colonne au champ correspondant en cliquant sur la petite flèche bleu placée en face de chaque champ et cliquez sur « Exporter ».

Chaque adresse peut être modifiée en double cliquant sur la ligne, ou en la sélectionnant puis en cliquant sur « Modifier ».

Lorsque toutes les adresses sont correctes, cliquez sur le bouton « Suivant ».

### <span id="page-17-0"></span>**Renseigner les adresses manuellement**

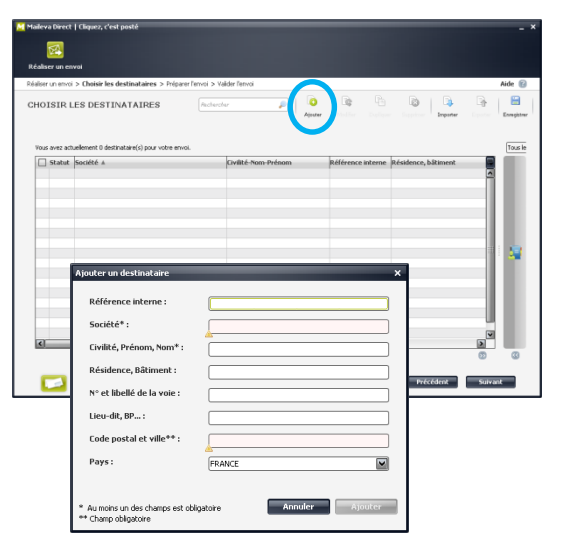

Pour envoyer vos documents en saisissant manuellement l'adresse du ou des destinataires, cliquez sur le bouton « Ajouter ».

Remplissez les champs de l'adresse du destinataire puis cliquez sur « Ajouter ». Répétez l'opération pour chaque destinataire.

Lorsque la liste est complète, cliquez sur « Suivant » sous la liste des destinataires.

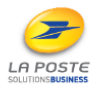

Guide utilisateur Maileva Direct - 18/32

### <span id="page-18-0"></span>**Etape 3 : options d'impression et d'affranchissement**

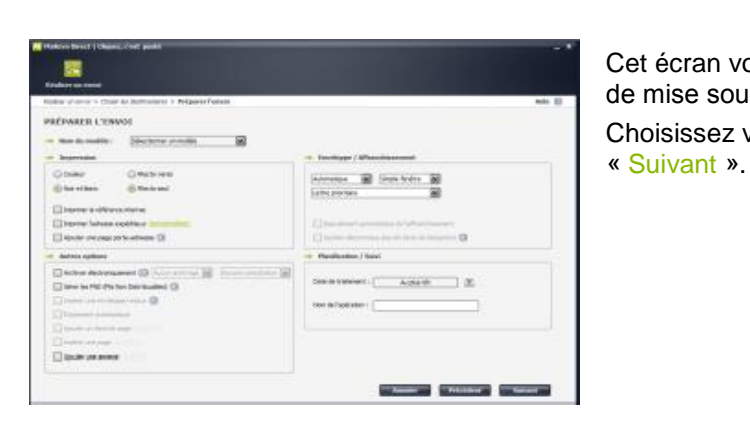

Cet écran vous invite à définir les options d'impression, de mise sous pli et d'affranchissement. Choisissez vos options d'envoi et cliquez sur

<span id="page-18-1"></span>**Etape 4 : validation** 

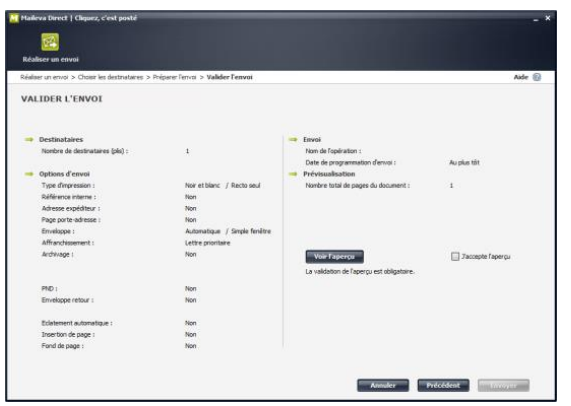

La dernière étape est l'écran de validation. Vous pouvez vérifier les options, et valider l'aperçu des courriers.

Afin de confirmer vos envois, vous devez cliquer sur « J'accepte l'aperçu ». Vous pouvez voir l'aperçu en cliquant sur « Voir l'aperçu ».

Après avoir accepté l'aperçu, vous devez cliquer sur le bouton « Envoyer ».

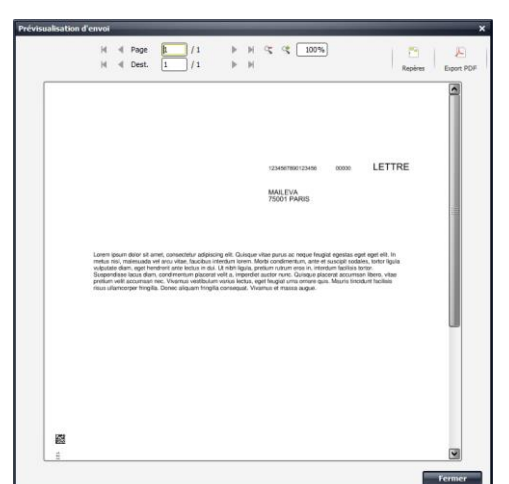

Ci-contre l'aperçu des courriers (après clic sur « Voir l'aperçu ») sur lesquels sont rajoutés les adresses et les informations techniques nécessaires à la production de vos courriers.

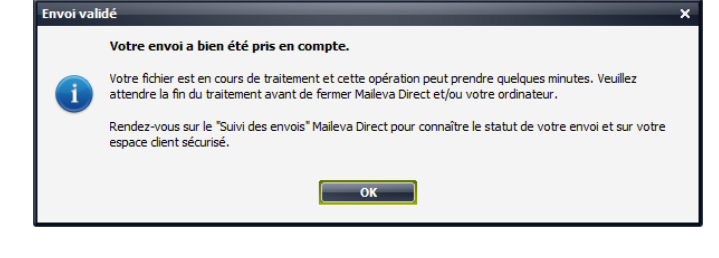

Après avoir validé l'aperçu, cliquez sur le bouton « Envoyer ». Un message de confirmation de prise en compte et d'information sur le traitement de votre envoi apparaît. Cliquez sur OK pour finaliser votre dépôt.

Guide utilisateur Maileva Direct - 19/32

MAILEVA, UNE FILIALE DE LA POSTE - MAILEVA.COM

SIÈGE SOCIAL: 10 AVENUE CHARLES DE GAULLE - 94673 CHARENTON-LE-PONT CEDEX - TÉL.: 0 809 10 56 78 (SERVICE GRATUIT + PRIX APPEL) - FAX: 01 56 29 78 78

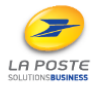

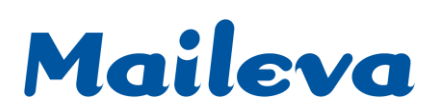

### **ENVOI EN MODE FLUX**

### <span id="page-19-0"></span>**Définition**

Un envoi de type flux est l'envoi d'un lot contenant une suite de courriers personnalisés et déjà adressés. Pour cela, une règle d'analyse est nécessaire, elle déterminera la rupture entre les courriers, les options de production qui leurs seront appliquées, et leur enrichissement (papier entête, documents complémentaires). **Les documents ne doivent pas être scannés (la lecture des informations est alors impossible).**

*Attention : pour un envoi en mode flux, votre fichier ne doit pas excéder 100 MO*

### <span id="page-19-1"></span>**Créer une règle d'analyse**

### **IMPRIMER**

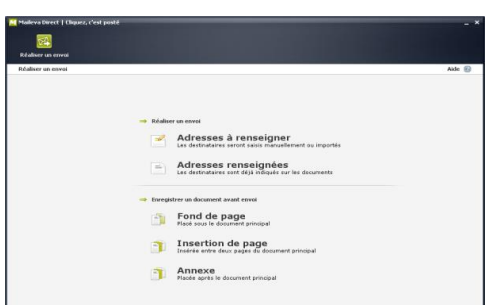

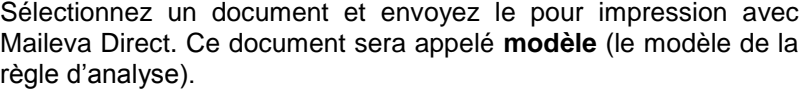

A partir de votre document, cliquez sur « Fichier/Imprimer », sélectionnez Maileva Direct parmi les imprimantes disponibles et cliquez sur « OK » ou « Imprimer ».

Après la demande d'impression, l'écran ci-contre apparait à l'écran (un temps de chargement, variable selon la taille du document, est applicable).

Cliquez sur « Adresses renseignées »*.* 

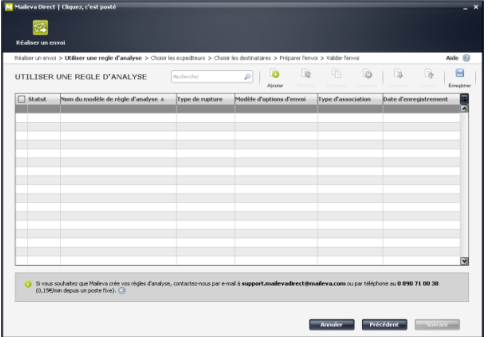

L'écran suivant liste les règles d'analyse existantes. Pour en créer une nouvelle, cliquez sur « Ajouter » en haut du tableau.

Cet écran reprend les mêmes fonctionnalités que l'interface de gestion des règles d'analyse du menu **Options**.

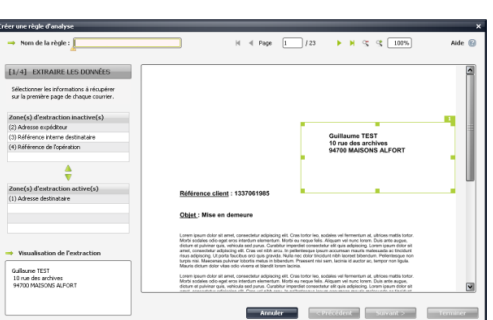

Sur l'écran suivant, vous devez alors :

- définir un nom de règle d'analyse (par exemple : envoi de factures

- sélectionner les données à récupérer sur chaque courrier : adresse destinataire, adresse expéditeur, référence interne, référence du lot.

Pour choisir une information à extraire du courrier, faites glisser les lignes de « Zone(s) d'extraction inactive(s) » à « Zone(s) d'extraction active(s) », puis sélectionnez la ligne dans le tableau « Zone(s) d'extraction active(s) ».

Pour chaque élément lu sur le document, vous pouvez vérifier la bonne interprétation en consultant le cadre **Visualisation de l'extraction** en bas à gauche de l'écran.

Guide utilisateur Maileva Direct - 20/32

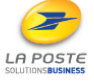

**Quelques explications sur les informations récupérées sur chaque pli :**

- **L'adresse destinataire** (obligatoire) : l'adresse destinataire doit être lue puis mise en conformité avec les normes postales. Une fois fait, MAILEVA la réécrit dans votre document soit sur le courrier lui-même, soit sur une page porte adresse selon les options choisies.
- L'adresse expéditrice (facultative) : l'adresse expéditrice sert à présenter l'expéditeur au destinataire du courrier. Elle est visible lors d'envois de recommandés, ou encore à travers la fenêtre d'une enveloppe (enveloppe à double fenêtre uniquement). Cette adresse peut être récupérée sur chaque courrier si besoin. Si tel n'est pas le cas, Maileva Direct utilisera l'adresse paramétrée par défaut.
- **La référence interne** (facultative) : il s'agit d'une donnée récupérée sur chaque courrier qui permet de faciliter le suivi. Cette donnée apparaitra dans votre suivi pour faciliter les recherches, ou encore sur les accusés de réception dans le cas du recommandé.
- **La référence de l'opération** (facultative) : il s'agit d'une seconde donnée récupérée qui enrichira le suivi MAILEVA, et l'objectif est d'identifier un lot de courrier.

Une fois que tous les éléments souhaités sont sélectionnés, et que le nom de la règle est renseigné, cliquez sur « Suivant ».

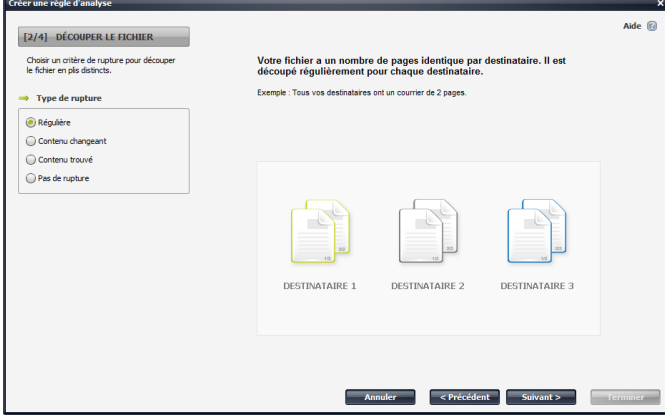

L'écran suivant vous permet de choisir une méthode de découpage du fichier en courriers.

Quatre méthodes sont possibles :

- Rupture régulière
- Sur contenu changeant
- Sur contenu trouvé
- Pas de rupture

Sélectionnez la méthode la plus adaptée au courrier et cliquez sur « Suivant ».

### **Quelques explications sur les méthodes de découpage :**

 **La rupture régulière :** à utiliser si le nombre de page(s) par destinataire est connu à l'avance et qu'il est identique pour tous les destinataires.

Exemple : chaque pli est composé de deux pages (jamais plus et jamais moins).

 **La rupture sur « contenu changeant » :** à utiliser si le nombre de page(s) par destinataire est variable. Le découpage du flux se fait si le texte change à un emplacement bien défini. Ce texte doit être présent sur toutes les pages du fichier. Il est alors comparé d'une page à l'autre. S'il diffère, il y a alors une rupture de courrier.

Exemple : si l'adresse se trouve sur toutes les pages, le courrier change quand l'adresse change.

- **La rupture sur « contenu trouvé » :** à utiliser si le nombre de page(s) par destinataire est variable. Le découpage du flux se fait si un contenu précis est trouvé à un emplacement prédéfini. Exemple : le fichier est découpé en courrier à chaque fois que « Objet : » est trouvé.
- **La rupture sur « pas de rupture » :** l'intégralité des pages de votre fichier sera adressée à un seul et même destinataire.

MAILEVA, UNE FILIALE DE LA POSTE - MAILEVA.COM

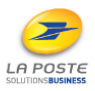

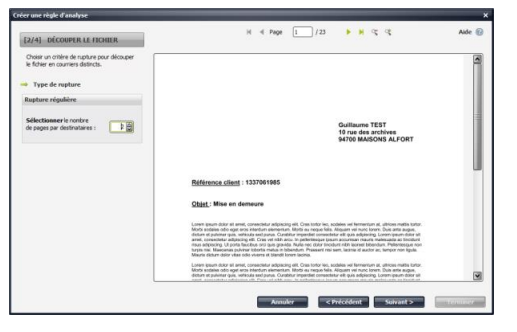

### **Configuration d'une rupture régulière**

Vous avez choisi « **Régulière** ». Il suffit de définir le nombre de pages par courrier.

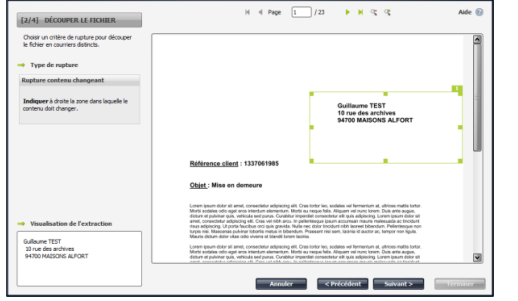

### **Configuration d'une rupture sur contenu changeant**

### Vous avez choisi « **Contenu changeant** ».

Vous devez délimiter sur l'aperçu à droite la zone dans laquelle le contenu sera analysé. Tout ce qui se trouve dans cette zone sera alors comparé d'une page à l'autre, et si un changement apparait, un nouveau courrier sera créé.

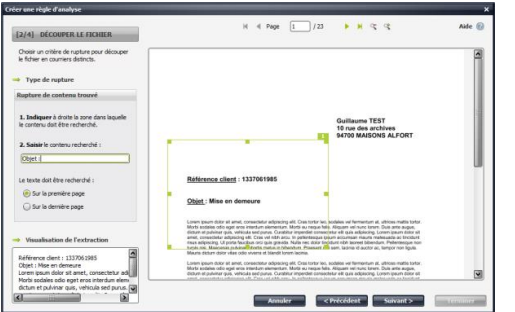

### **Configuration d'une rupture sur contenu trouvé**

Vous avez choisi « **Contenu trouvé** ». Vous devez :

- délimiter, sur l'aperçu à droite, la zone de recherche.
- écrire le contenu recherché.
- préciser si la page sur laquelle le contenu est trouvé est la première page ou la dernière page d'un courrier.

### **Il n'y a pas de configuration lorsque l'utilisateur a choisi « pas de rupture »**

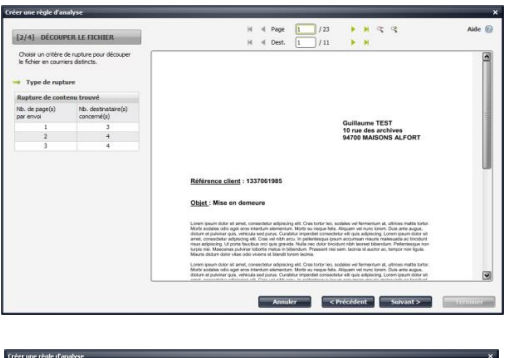

### **Résultat du découpage**

Après définition de la méthode de découpage et clic sur « Suivant », l'écran ci-contre montre comment le fichier modèle a été découpé. Vous pouvez vous déplacer de page en page ou de pli en pli pour vérifier le découpage.

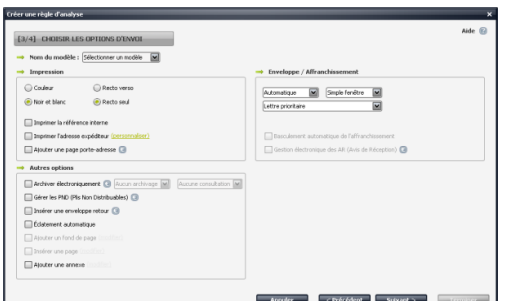

### **Définition des options d'envoi**

Sur l'écran suivant, vous pouvez paramétrer les options d'envoi (impression, mise sous pli, affranchissement, gestion des retours, etc…).

#### MAILEVA, UNE FILIALE DE LA POSTE - MAILEVA.COM

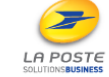

**Quelques explications sur les options d'envoi :**

- **Imprimer la référence interne** : cette option permet d'ajouter cette référence sur le pavé destinataire, au-dessus de l'adresse.
- **Imprimer l'adresse expéditeur** : cette option permet d'imprimer l'adresse expéditeur en haut à gauche de votre courrier pour qu'elle soit visible à travers la deuxième fenêtre de l'enveloppe (si vous avez sélectionné l'enveloppe double fenêtre).

Attention : toute information ou logo se trouvant à cet endroit sera recouvert par l'adresse expéditeur.

- **Ajouter une page porte-adresse** (option payante) : il s'agit d'une page supplémentaire où seule l'adresse du destinataire est imprimée. Elle est utile dans le cas où l'adresse placée par Maileva Direct masque des informations que vous ne pouvez pas déplacer sur votre document.
- **Archiver électroniquement** (option payante) : vous avez la possibilité d'archiver et de consulter en ligne vos envois pendant une durée de 1, 3, 6 ou 10 ans. L'archivage d'une durée de trois ans vous est offert pour tout envoi de recommandé.
- **Insérer une enveloppe retour** (option payante) : vous permet de choisir depuis un menu déroulant quelle enveloppe retour vous souhaitez utiliser. Cette option s'active si vous avez créé des modèles d'enveloppe retour depuis votre Espace Clients MAILEVA.
- **Eclatement automatique** : cette option permet, dans le cas d'un pli dépassant 30 feuilles de fractionner l'envoi en plusieurs enveloppes. Exemple : un pli de 45 pages sera envoyé dans une enveloppe contenant 23 pages et une autre contenant 22 pages.
- **Ajouter un fond de page** : vous avez la possibilité d'ajouter un fond de page à vos courriers (par exemple un papier à entête). Voir le chapitre « Ajouter un fond de page » pour plus de détails. Cette option s'active dès que vous enregistrez au moins un fond de page.
- **Insérer une page** : comme pour l'ajout de fond de page, cette option s'active dès qu'un modèle d'insertion de page est enregistré dans l'application. Reportez-vous au chapitre « Enregistrer une insertion de page » pour plus de détails.
- **Ajouter une annexe** : l'annexe, à la différence de l'insertion de page : - peut contenir plusieurs pages, recto ou recto/verso (selon les options de la règle) - se positionne systématiquement à partir d'un recto derrière le courrier
- **Format de l'enveloppe** : sur Automatique, l'enveloppe est au format DL par défaut et passe au grand format C4 dès que le nombre de page par enveloppe est supérieur à quatre.
- **Simple/Double Fenêtre** : l'enveloppe simple fenêtre ne laisse apparaître que l'adresse du destinataire. L'enveloppe double-fenêtre permet de voir la partie supérieure gauche du courrier ; contenant potentiellement le logo ou l'adresse expéditeur.
- **Personnaliser l'adresse expéditrice** (uniquement pour la Lettre recommandée) : en cliquant sur cette ligne, vous avez la possibilité de renseigner une adresse expéditrice différente de celle paramétrée dans les options du logiciel. Vous pouvez donc avoir une adresse d'expéditeur différente par règle d'analyse.
- **Basculement automatique de l'affranchissement** (seulement pour les affranchissements Grand compte, enveloppe DL) : si parmi vos plis, certains ne sont pas à destination de la France, ils seront automatiquement envoyés en affranchissement Lettre prioritaire.
- **Gestion électronique des AR** (option payante) : en choisissant cette option, les avis de réception papier, s'ils ont été signés, sont numérisés par MAILEVA et consultables sur votre Espace Client. Si l'avis de réception n'a pas été signé, il ne sera pas consultable en ligne.

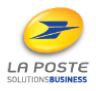

Guide utilisateur Maileva Direct - 23/32

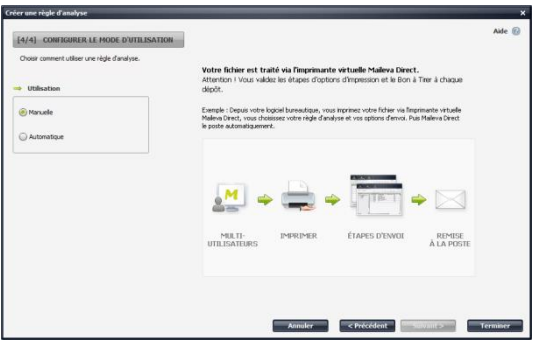

### **Mode d'utilisation**

Le dernier écran de configuration de la règle d'analyse concerne le mode d'utilisation. Il s'agit de définir par quel moyen envoyer les fichiers qui seront interprétés par cette règle d'analyse. Le mode standard est le mode manuel (impression suivi du choix de la règle et de la validation des options et de l'aperçu).

Il existe d'autres modes qui permettent d'automatiser les envois et donc de gagner encore plus de temps (impression automatique, dépôt dans des répertoires). Ces modes d'envoi sont expliqués dans le chapitre « Utilisation avancée de Maileva Direct ». L'utilisation par défaut de Maileva Direct est l'utilisation « **Manuelle** ».

Pour terminer la création de la règle d'analyse, cliquez sur « Terminer ».

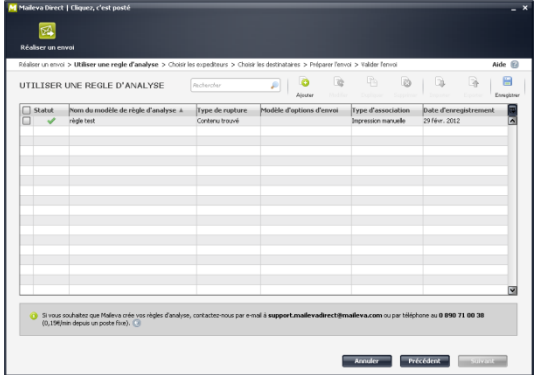

### **Liste des règles**

La règle d'analyse apparaît désormais dans la liste.

Vous pouvez faire l'envoi directement à partir de cet écran (en cliquant sur la règle nouvellement créée puis sur « Suivant »).

### <span id="page-23-0"></span>**Utiliser une règle d'analyse pour envoyer un fichier**

Sélectionnez un document et imprimez-le avec Maileva Direct.

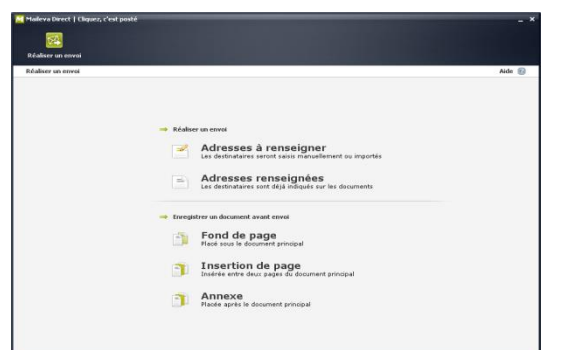

Après la demande d'impression, l'interface ci-contre apparait (un temps de chargement, variable selon la taille du document, est applicable).

Cliquez sur la ligne « Adresses renseignées ».

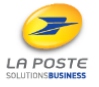

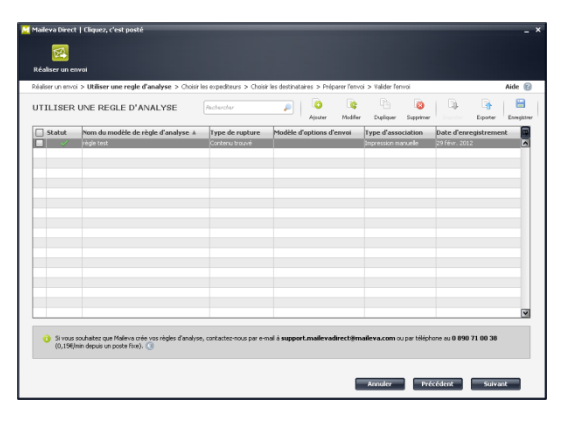

L'écran suivant vous présente la liste des règles d'analyse déjà créées.

Sélectionnez la règle qui correspond au fichier à imprimer et cliquez sur le bouton « Suivant ».

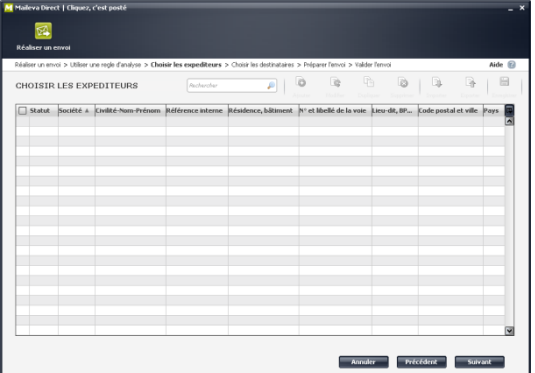

Si vous avez choisi de récupérer dynamiquement les adresses expéditeurs sur chaque courrier, celles-ci apparaitront dans le tableau ci-contre, pour vérification et correction si nécessaire.

Vous pouvez modifier ces adresses en double cliquant sur celles-ci ou en cliquant sur « Modifier ». Cliquez sur le bouton « Suivant ».

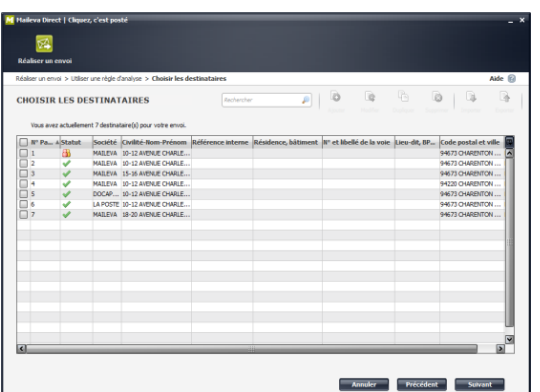

Cet écran présente la liste des destinataires lus sur chaque courrier, pour vérification et correction si nécessaire.

- A: Adresse non valide
- **B**: Adresse en doublon
- Adresse valide

Vous pouvez modifier ces adresses en double cliquant sur celles-ci ou en cliquant sur « Modifier ». Vous pouvez aussi supprimer un courrier en sélectionnant la ligne correspondante puis en cliquant sur « Supprimer ». Ensuite, cliquez sur le bouton « Suivant ».

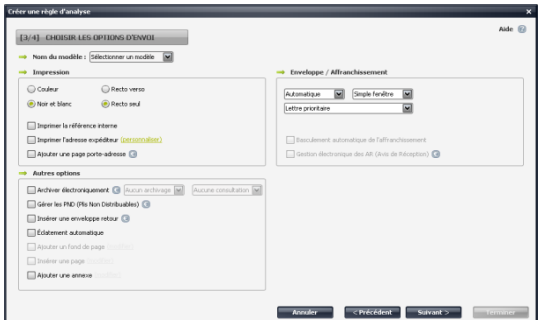

L'écran suivant présente les options telles qu'elles ont été paramétrées dans la règle d'analyse.

Il est possible de les modifier, elles seront appliquées pour cet envoi uniquement.

Ensuite, cliquez sur « Suivant ».

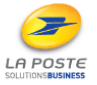

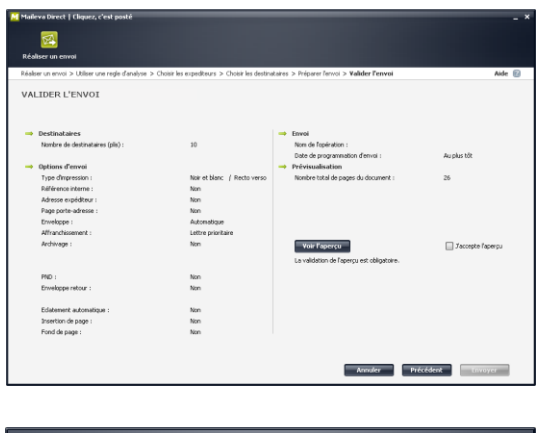

Vous arrivez à l'écran de validation. Vous y trouverez un résumé des options de production, le nombre de pages et de destinataires.

Pour valider l'envoi, cliquez sur « J'accepte l'aperçu ». L'aperçu est consultable en cliquant sur « Voir l'aperçu ».

L'aperçu vous permet de parcourir toutes les pages et tous les courriers du fichier, avec les pavés destinataires réécrits par MAILEVA.

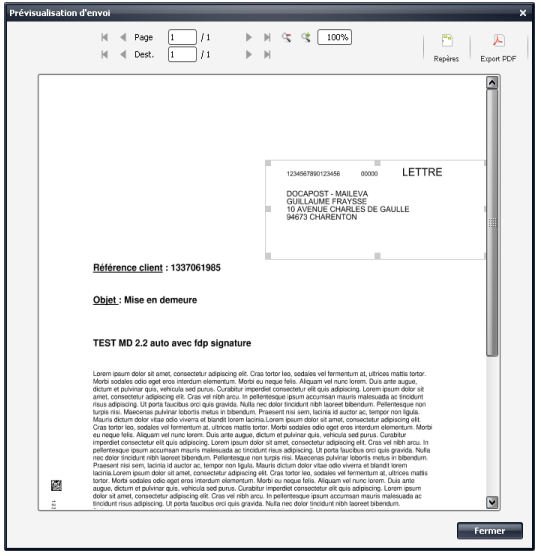

Dans l'aperçu, vous avez la possibilité d'afficher les repères (emplacement des fenêtres transparentes de l'enveloppe) en cliquant sur le bouton correspondant en haut à droite.

Vous avez également la possibilité d'exporter la prévisualisation en cliquant sur le bouton « Export PDF » ; un PDF s'ouvre alors, vous pouvez l'enregistrer à votre gré.

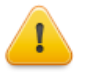

Le clic sur le bouton « Envoyer » transmettra instantanément les courriers à MAILEVA pour prise en charge. **Aucune annulation ne sera possible après cette étape.**

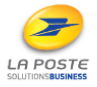

Guide utilisateur Maileva Direct - 26/32

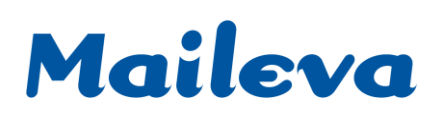

### **UTILISATION AVANCEE**

### <span id="page-26-1"></span><span id="page-26-0"></span>**Enrichissement des courriers**

Maileva Direct permet d'enrichir le courrier grâce à des fonds de page, des insertions de page, et des annexes.

### **Définitions**

- **Fond de page** : un fond de page est un document A4 (une seule page) qui contient l'en-tête et/ou le logo de l'entreprise et/ou la structure d'un tableau (dans le cas d'une facture par exemple), qui est destiné à être imprimé sous le contenu des fichiers traités. Les règles d'analyse permettent de définir sur quelles pages seront imprimés les fonds de page.
- **Insertion de page** : une insertion de page est une page non-personnalisée que l'on insère soit entre deux pages d'un courrier, soit à la fin de celui-ci. Il s'agit par exemple de conditions générales de vente, d'utilisation, ou de service.
- **Annexe** : une annexe est un document non-personnalisé qui est systématiquement ajouté après chaque courrier. L'annexe peut contenir plus d'une page, et peut être imprimée en recto ou rectoverso.

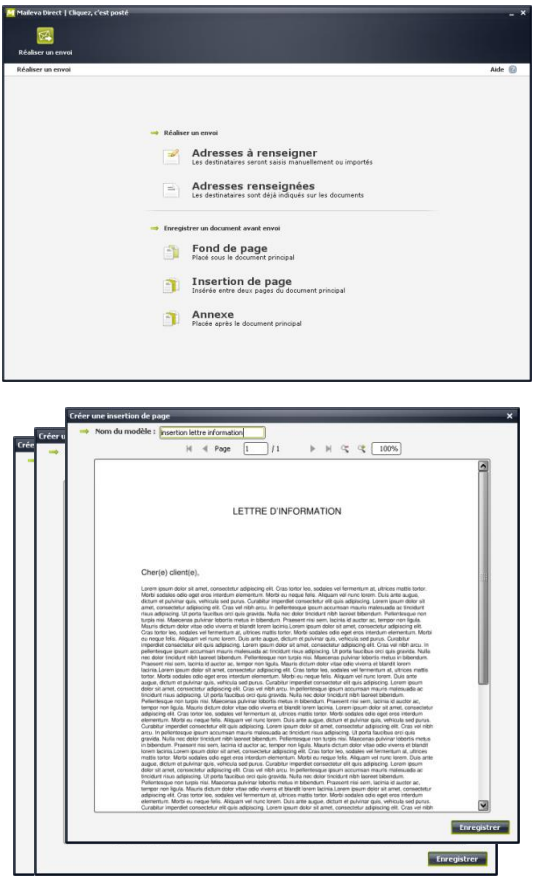

### **Enregistrement du document**

Ouvrez le document qui servira d'annexe, de fond de page ou d'insertion de page puis cliquez sur « Fichier/Imprimer » et sélectionnez l'imprimante Maileva Direct.

Lorsque la fenêtre ci-contre s'affiche, cliquez sur « Fond de Page », « Insertion de page » ou « Annexe » selon votre besoin.

Les fonds de page et insertions de page ne sont réalisables qu'avec des documents d'une seule page.

Donnez un nom à ce document puis cliquez sur « Enregistrer ».

Guide utilisateur Maileva Direct - 27/32

A POST

#### MAILEVA, UNE FILIALE DE LA POSTE - MAILEVA.COM

SIÈGE SOCIAL : 10 AVENUE CHARLES DE GAULLE - 94673 CHARENTON-LE-PONT CEDEX - TÉL. : 0 809 10 56 78 (SERVICE GRATUIT + PRIX APPEL) - FAX : 01 56 29 78 78

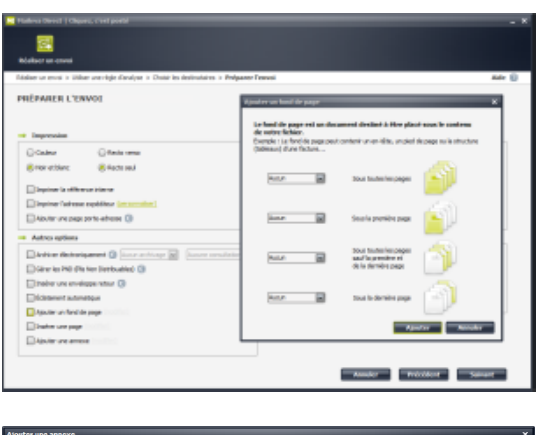

### **Association du document avec une règle d'analyse (Fond de page ou Insertion de page)**

Pour associer ce document à une règle d'analyse, il vous suffit de cocher la case « Ajouter un fond de page » ou « Insérer une page » dans l'écran des options de votre règle et de choisir le document et où ce dernier doit être inséré.

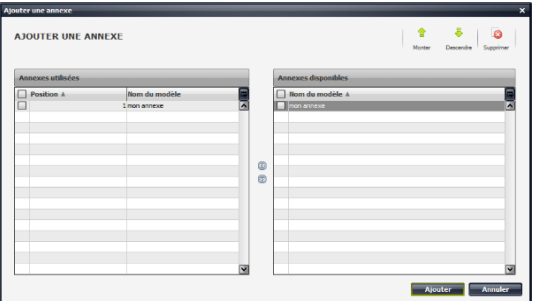

### **Utilisation d'une annexe lors d'un envoi**

Dans le menu des options, cochez « Ajouter une annexe ». Sélectionnez les annexes à insérer (à droite), cliquez sur le bouton à côté du tableau pour réaliser la bascule et définissez l'ordre d'insertion (à gauche). Cliquez ensuite sur « Ajouter ».

### <span id="page-27-0"></span>**Automatisation des envois**

Le fonctionnement standard de Maileva Direct consiste à imprimer les documents à expédier, choisir la règle d'analyse, contrôler le découpage, les options et l'aperçu.

Il est aussi possible d'automatiser le traitement : après impression ou dépôt dans un répertoire, la règle d'analyse peut être déterminée automatiquement.

### *Attention : pour une utilisation automatique d'une règle, le fichier déposé doit impérativement être au format PDF*

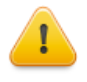

Dès qu'une règle est automatisée, le processus se déroule sans aucune intervention manuelle. Il n'est plus possible pour l'utilisateur de contrôler avant envoi les courriers ou les options. Toutefois vous pouvez consulter le suivi de votre envoi via l'outil de suivi fourni dans Maileva Direct (voir chapitre « Suivi des envois »).

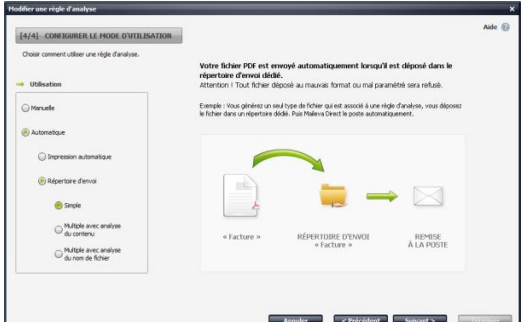

Le mode d'utilisation automatique se définit sur le dernier écran de création/modification de la règle d'analyse. Cliquez sur le type d'automatisation souhaité, et sur « Suivant ».

#### MAILEVA, UNE FILIALE DE LA POSTE - MAILEVA.COM

Guide utilisateur Maileva Direct - 28/32

SIÈGE SOCIAL: 10 AVENUE CHARLES DE GAULLE - 94673 CHARENTON-LE-PONT CEDEX - TÉL.: 0 809 10 56 78 (SERVICE GRATUIT + PRIX APPEL) - FAX: 01 56 29 78 78

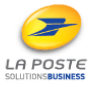

### **Quelques explications sur les modes d'utilisation :**

- **Impression automatique :** l'envoi se fait via la fonction impression de votre logiciel. Maileva Direct détermine la règle à appliquer en fonction du contenu de votre courrier.
- **Répertoire d'envoi simple :** une règle d'analyse est rattachée à un répertoire. Maileva Direct appliquera cette règle de flux à tout courrier déposé dans ce répertoire.
- **Répertoire d'envoi multiple avec analyse du contenu :** un répertoire est créé pour plusieurs règles d'analyse. Maileva Direct déterminera la règle à appliquer en fonction du contenu du courrier déposé dans le répertoire.
- **Répertoire d'envoi multiple avec analyse du nom de fichier :** un répertoire est créé pour plusieurs règles d'analyse. Maileva Direct déterminera la règle à appliquer en fonction du nom du fichier déposé dans le répertoire.

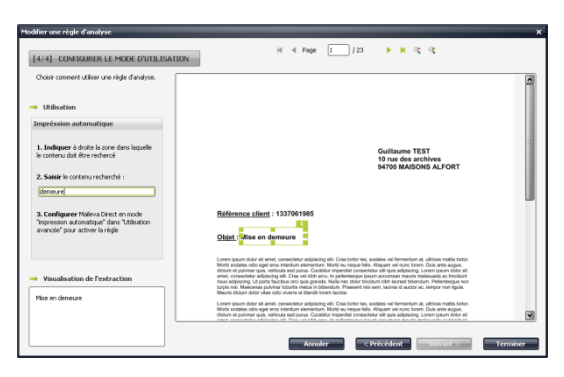

#### **Impression automatique**

Dans cet écran, déplacez et redimensionnez le rectangle vert afin qu'il définisse la zone dans laquelle Maileva Direct ira chercher le texte qui servira à identifier la règle d'analyse.

Dans le champ « Saisir le contenu recherché », renseignez le texte qui sera cherché dans la zone définie. Après avoir renseigné le mot recherché, il suffit de cliquer sur le bouton « Terminer ».

Dans notre exemple, le mot « demeure » est renseigné. Dès qu'un document sera imprimé via Maileva Direct et que le mot « demeure » apparaîtra à cet endroit du courrier, la règle d'analyse réalisant les envois de mise en demeure sera appliquée.

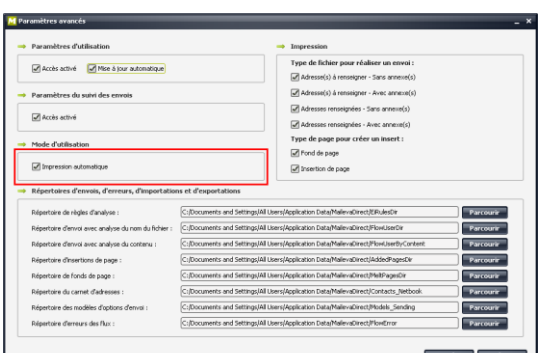

Pour rendre l'impression automatique active, il faudra vous rendre dans les options avancées en lançant MailevaDirectAdvParam.exe dans le répertoire d'installation (par défaut C:\Program Files\Maileva Direct).

Quand la fenêtre des options s'ouvre, cochez la case « Impression automatique », puis cliquez sur « Appliquer ».

### **Répertoire d'envoi simple**

Pour configurer ce mode de dépôt, cliquez sur  $\blacksquare$ .

La boite de dialogue qui s'ouvre alors vous permet de sélectionner ou créer un nouveau répertoire. Tous fichiers déposés dans ce répertoire se verra alors appliqué systématiquement la règle qui vient d'être créée.

Cliquez sur « Enregistrer ».

Sur la fenêtre principale, cliquez sur « Terminer ».

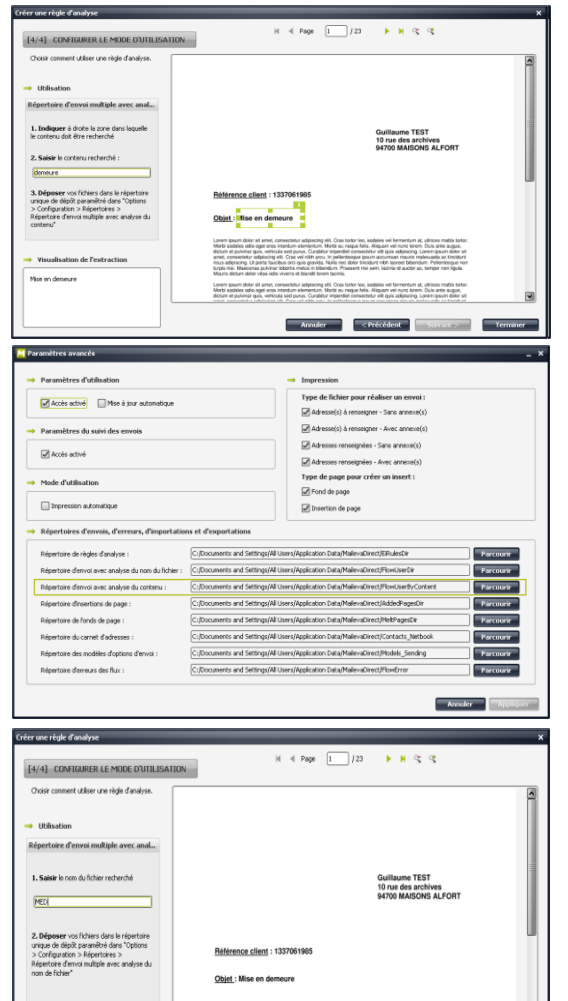

**Répertoire d'envoi multiple avec analyse du contenu** Pour configurer ce mode de dépôt, sélectionnez sur l'aperçu à droite l'emplacement dans lequel se trouve le texte qui identifie le document. Ecrivez à gauche le texte qui doit être recherché.

Ce texte sera donc recherché à cet emplacement précis, et s'il est présent la règle d'analyse sera appliquée.

Cliquez sur le bouton « Terminer ».

Vous devrez ensuite paramétrer le répertoire de dépôt dans les options avancées dans C:/Programmes ou Program Files(x86)/Maileva Direct /MailevaDirectAdvParam.exe

Terminez en cliquant sur le bouton « Appliquer » et fermez la fenêtre.

### **Répertoire d'envoi multiple avec analyse du nom de fichier**

Un répertoire est créé pour N règles d'analyse. Les fichiers PDF y sont déposés sans distinction, Maileva Direct choisit la règle d'analyse selon le nom du fichier PDF. Indiquez dans le champ de saisie à gauche le texte à rechercher dans le nom du fichier. Quand un fichier dont le nom contiendra ce texte sera déposé dans le répertoire, la **règle d'analyse sera appliquée.** 

Cliquez sur le bouton « Terminer ».

Vous devrez ensuite paramétrer le répertoire de dépôt dans les options avancées dans C:/Programmes ou Program Files(x86)/Maileva Direct /MailevaDirectAdvParam.exe

Terminez en cliquant sur le bouton « Appliquer » et fermez la fenêtre.

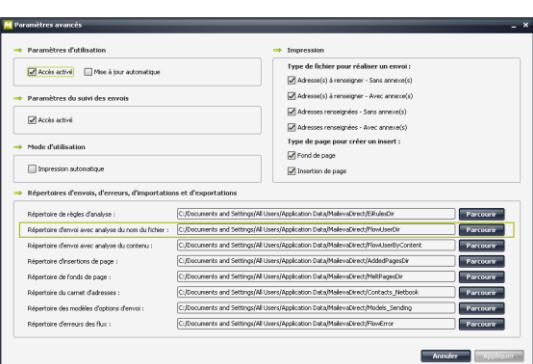

Annuler CPrécédent Saivant > Terminer

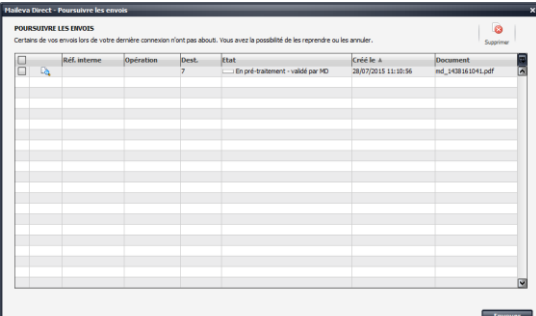

Ecran poursuivre les envois : possibilité de poursuivre ou supprimer les envois non traités depuis plus de 6 heures

MAILEVA, UNE FILIALE DE LA POSTE - MAILEVA.COM

Guide utilisateur Maileva Direct - 30/32

### **SUIVI DES ENVOIS**

### <span id="page-30-1"></span><span id="page-30-0"></span>**Envois en attente**

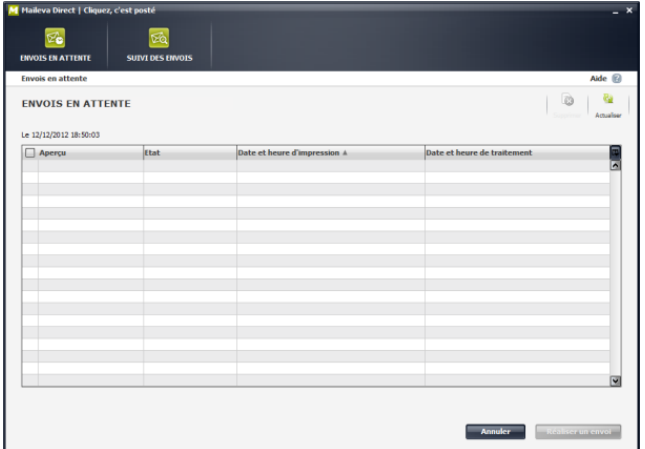

Ce menu vous permet de suivre toutes vos demandes en cours « d'amélioration de la qualité des adresses » (solution RNVP proposée par MAILEVA).

### <span id="page-30-2"></span>**Suivi des envois sur Maileva Direct**

Afin d'accéder au suivi des envois, cliquez droit sur l'icône Maileva Direct  $\left| \mathbf{v} \right|$  en bas à droite de votre écran, puis sur « **Suivi des envois** ».

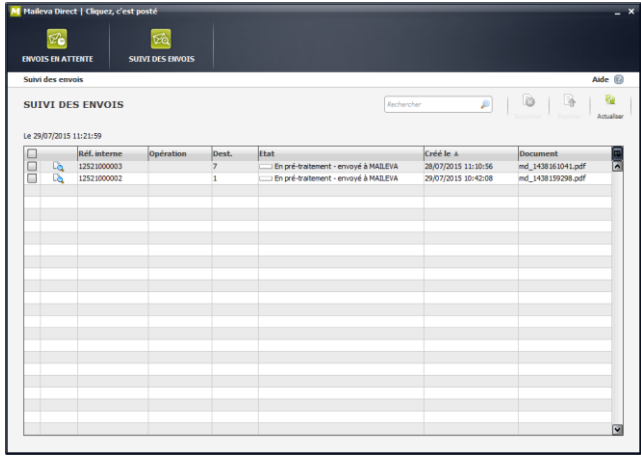

Si vous cliquez sur l'icône <sup>da</sup> dans la colonne *Aperçu*, une fenêtre s'ouvre, vous montrant un aperçu du document tel qu'il a été ou sera imprimé. Si vous cliquez sur la ligne d'un envoi, vous pouvez consulter les caractéristiques de l'envoi en question.

La colonne *Etat* vous permet de savoir si votre demande a bien été prise en compte.

Les statuts évoluent au cours du traitement de vos demandes :

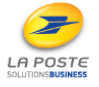

### **Quelques explications sur les statuts :**

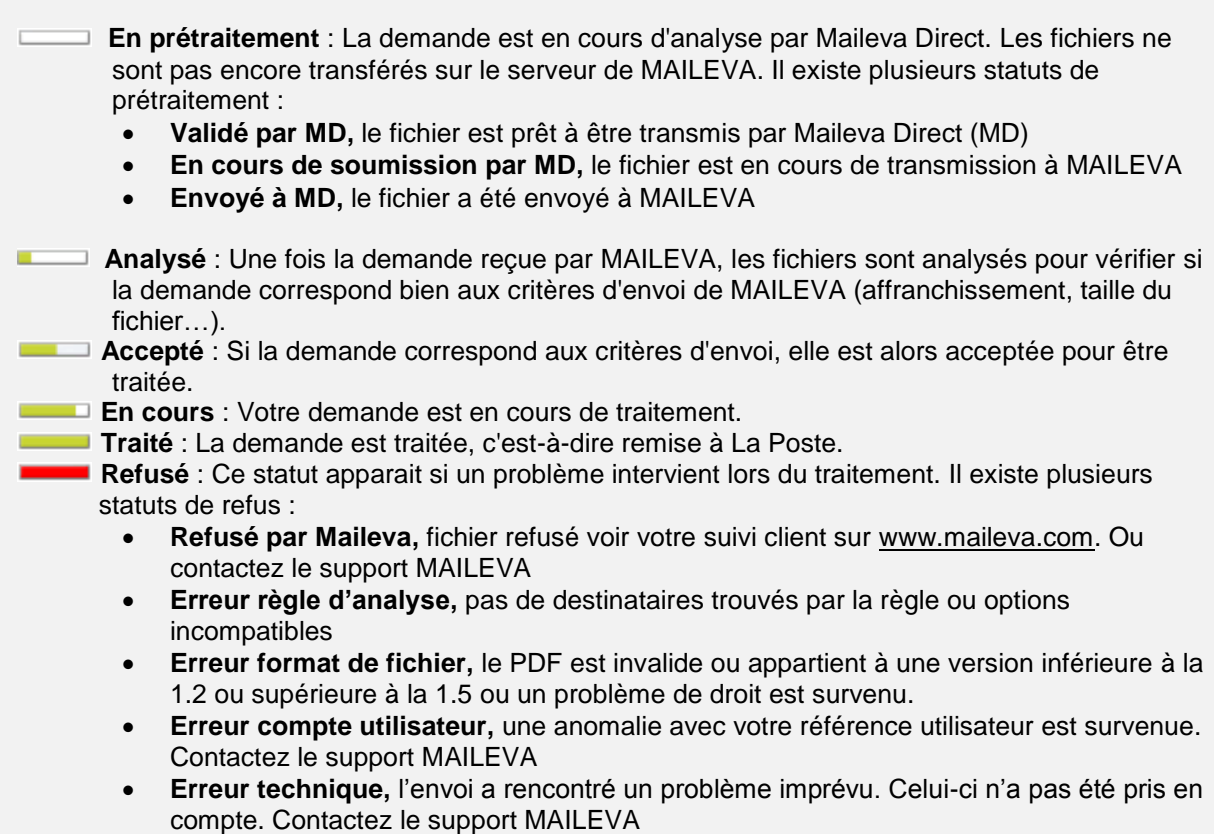

 **Erreur de transfert,** une erreur est survenue lors de la transmission du fichier. La liaison entre Maileva Direct et les serveurs MAILEVA n'a pu être établie. Contactez votre administrateur réseau puis le support MAILEVA

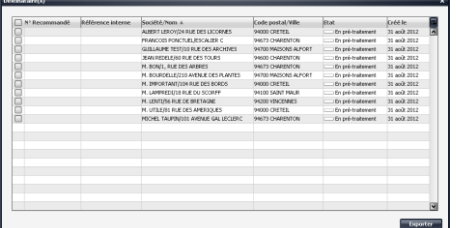

En cliquant sur la ligne d'un envoi et sa colonne Dest., vous accédez au détail des destinataires :

Ici, vous pouvez exporter dans un document Excel les destinataires de votre choix en cochant les cases à gauche du tableau, puis en cliquant sur le bouton « Exporter » (vous devrez ensuite choisir un nom et un emplacement pour le fichier Excel ainsi crée).

### <span id="page-31-0"></span>**Suivi des envois depuis l'Espace Client Maileva**

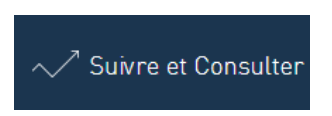

Vous pouvez accéder au suivi de tous vos envois (envoyés via MAILEVA ou MAILEVA DIRECT) où que vous soyez en vous connectant à votre Espace Client sur [www.maileva.com](http://www.maileva.com/) (en renseignant vos identifiants), et en cliquant sur « Suivre et Consulter », puis « Rechercher un envoi » ou « Rechercher un destinataire ».

### **Pour toute autre question, nous vous invitons à contacter l'équipe support technique :**

- **Par téléphone : 0 0809 10 56 78 (service gratuit + prix d'appel)**
- **Par email : [support@maileva.com](mailto:support@maileva.com)**

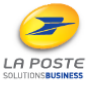